# studio **SPRIEVODCA INŠTALÁCIOU A NASTAVENÍM**

Typový rad modelu P02E Typ P02E001

# **Poznámky, varovania a výstrahy**

- **POZNÁMKA:** POZNÁMKA uvádza dôležité informácie, ktoré umožňujú lepšie využitie počítača.
- **VAROVANIE: VAROVANIE naznačuje, že existuje riziko poškodenia hardvéru alebo straty údajov a ponúka vám spôsob, ako problému zabrániť.**
- **VÝSTRAHA: VÝSTRAHA označuje možné poškodenie majetku, osobné zranenie alebo smrť.**

**Informácie v tejto príručke sa môžu zmeniť bez predchádzajúceho upozornenia.**

**© 2009 Dell Inc. Všetky práva vyhradené.**

\_\_\_\_\_\_\_\_\_\_\_\_\_\_\_\_\_\_

Akákoľvek reprodukcia týchto materiálov bez písomného povolenia spoločnosti Dell Inc. je prísne zakázaná.

Obchodné značky použité v tomto texte: *Dell*, logo *DELL*, *YOURS IS HERE* a *DellConnect* sú ochranné známky spoločnosti Dell Inc.; *Intel*, *Pentium* a *Celeron* sú registrovanými ochrannými známkami a *Core* je ochranná známka Intel Corporation v USA a v iných krajinách; *Microsoft*, *Windows*, *Windows Vista* a tlačidlo Štart systému *Windows Vista* sú ochrannými známkami alebo registrovanými ochrannými známkami spoločnosti Microsoft Corporation v Spojených štátoch a/alebo iných krajinách; *Blu-ray Disc* je ochrannou známkou spoločnosti Blu-ray Disc Association; *Bluetooth* je registrovanou ochrannou známkou spoločnosti Bluetooth SIG, Inc. a spoločnosť Dell ju používa na základe licencie.

Ostatné ochranné známky a obchodné názvy sa v tejto príručke môžu používať ako odkazy na spoločnosti, ktoré si uplatňujú nárok na tieto známky a názvy ich výrobkov. Spoločnosť Dell Inc. sa zrieka akéhokoľvek nároku na vlastníctvo iných než vlastných ochranných známok a obchodných názvov.

# **Obsah**

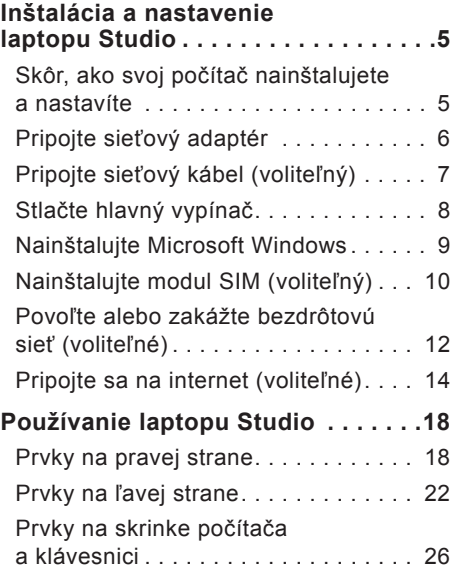

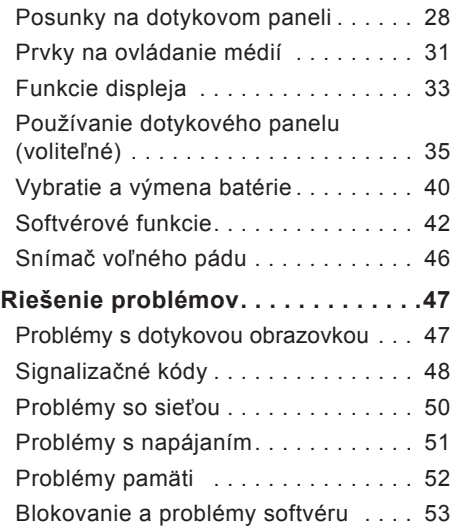

#### **Obsah**

#### [Používanie nástrojov podpory](#page-54-0)  $\dots$  55 [Stredisko technickej podpory Dell](#page-54-0) . . . 55 [Systémové hlásenia](#page-55-0) .............. 56

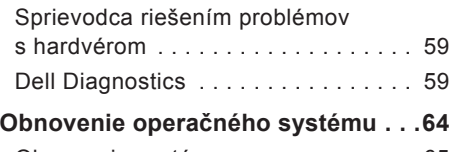

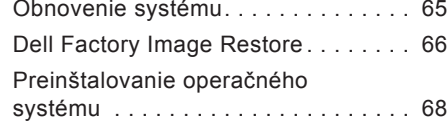

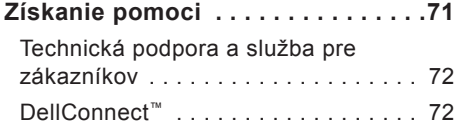

[Online služby](#page-72-0) . . . . . . . . . . . . . . . . . 73

[objednávky](#page-73-0) 74

[Automatizovaná služba stavu](#page-73-0) 

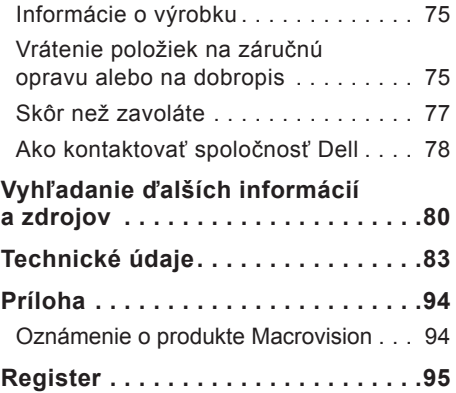

# <span id="page-4-0"></span>**Inštalácia a nastavenie laptopu Studio**

Táto časť obsahuje informácie o inštalácii a nastavení vášho laptopu Studio 1745/1747.

### **Skôr, ako svoj počítač nainštalujete a nastavíte**

Pri umiestňovaní svojho počítača zabezpečte, aby ste mali ľahký prístup k napájaciemu zdroju, primerané vetranie a rovnú plochu pre jeho umiestnenie.

Obmedzené prúdenie vzduchu okolo laptopu Studio môže spôsobiť prehriatie počítača. Aby ste predišli prehriatiu, na zadnej strane počítača nechajte voľný priestor aspoň 10,2 cm (4 palce) a na všetkých ostatných stranách aspoň 5,1 cm (2 palce). Zapnutý počítač nikdy neumiestňujte do uzavretého priestoru, ako je skriňa alebo zásuvka.

**VÝSTRAHA: Vetracie prieduchy nezakrývajte, nevkladajte do nich žiadne predmety a dbajte na to, aby sa v nich neusádzal prach. Keď je váš počítač Dell™ zapnutý, neukladajte ho do prostredia s nedostatočným prúdením vzduchu ako napríklad do uzavretej aktovky. Obmedzenie prúdenia vzduchu môže poškodiť počítač alebo spôsobiť požiar. Keď sa počítač zohreje, automaticky zapne ventilátor. Hluk ventilátora je normálny stav a neindikuje žiaden problém s ventilátorom alebo počítačom.**

**VAROVANIE: Umiestnenie alebo navŕšenie ťažkých alebo ostrých predmetov na počítač môže spôsobiť jeho trvalé poškodenie.**

# <span id="page-5-0"></span>**Pripojte sieťový adaptér**

Pripojte sieťový adaptér k počítaču a potom ho zastrčte do elektrickej zásuvky v stene.

- **VÝSTRAHA: Sieťový adaptér funguje s elektrickými zásuvkami na celom svete. Elektrické zásuvky a rozvodky sa však v rôznych krajinách líšia. Použitie nekompatibilného kábla alebo nevhodné pripojenie kábla na elektrickú rozvodku alebo zásuvku môže spôsobiť požiar alebo trvalé poškodenie počítača.**
- **POZNÁMKA:** Do adaptéra pevne zapojte sieťovú šnúru a ubezpečte sa, či sa kontrolka na adaptéri pri zapnutí napájania rozsvieti.
- **POZNÁMKA:** Používajte iba adaptéry Dell AC radu PA-3E, PA-10 a PA-12 so svojím počítačom.

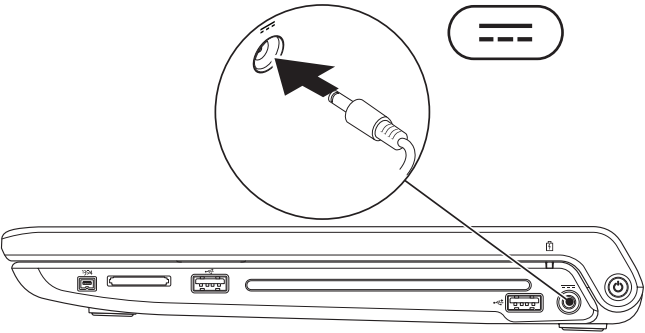

### <span id="page-6-0"></span>**Pripojte sieťový kábel (voliteľný)**

Ak sa chcete pripojiť na káblovú sieť, zapojte sieťový kábel.

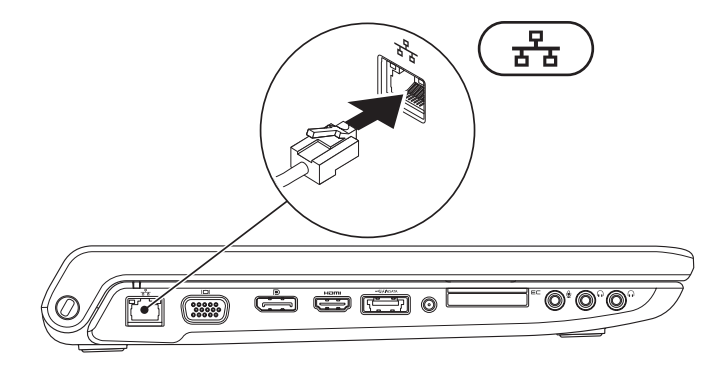

<span id="page-7-0"></span>**Inštalácia a nastavenie laptopu Studio**

### **Stlačte hlavný vypínač**

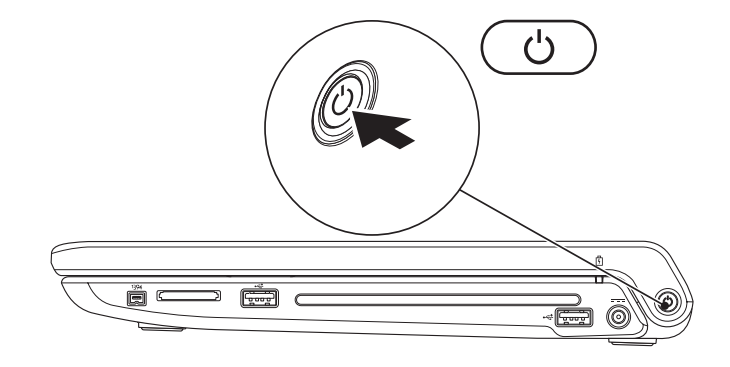

#### <span id="page-8-0"></span>**Nainštalujte Microsoft Windows**

Váš počítač Dell je predkonfigurovaný operačným systémom Microsoft® Windows®. Pri prvom nastavení systému Windows sa pridržiavajte pokynov na obrazovke. Tieto kroky sú povinné a ich vykonanie môže trvať istý čas. Obrazovky vás prevedú niekoľkými postupmi včítane súhlasu s licenčnými podmienkami, nastavenia preferencií a nastavenia pripojenia k internetu.

- **VAROVANIE: Neprerušujte proces nastavenia operačného systému. Ak by ste tak urobili, váš počítač sa môže stať nepoužiteľný a budete musieť preinštalovať operačný systém.**
- **POZNÁMKA:** Odporúčame vám, aby ste si stiahli najnovší BIOS a ovládače pre váš počítač, ktoré sú k dispozícii na webovej stránke podpory Dell na adrese **support.dell.com**.

# <span id="page-9-0"></span>**Nainštalujte modul SIM (voliteľný)**

Inštalácia karty identifikačného modulu účastníka (SIM) do vášho počítača vám umožní pripojiť sa na internet. Ak chcete pristupovať na internet, musíte byť v dosahu siete vášho poskytovateľa mobilných služieb.

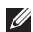

**Z** POZNÁMKA: Iba karty typu GSM (HSDPA) potrebujú modul SIM. Karty EVDO nepoužívajú modul SIM.

Inštalácia modulu SIM:

- **1.** Vypnite počítač.
- **2.** Vyberte batériu (pozri "Vybratie a výmena batérie" na strane [40](#page-39-1)).
- **3.** V šachte batérie zasuňte modul SIM do otvoru pre kartu SIM.
- **4.** Vráťte batériu (pozri "Vybratie a výmena batérie" na strane [40](#page-39-1)).
- **5.** Počítač zapnite.

**Inštalácia a nastavenie laptopu Studio**

- karta SIM
- otvor na kartu SIM
- šachta batérie

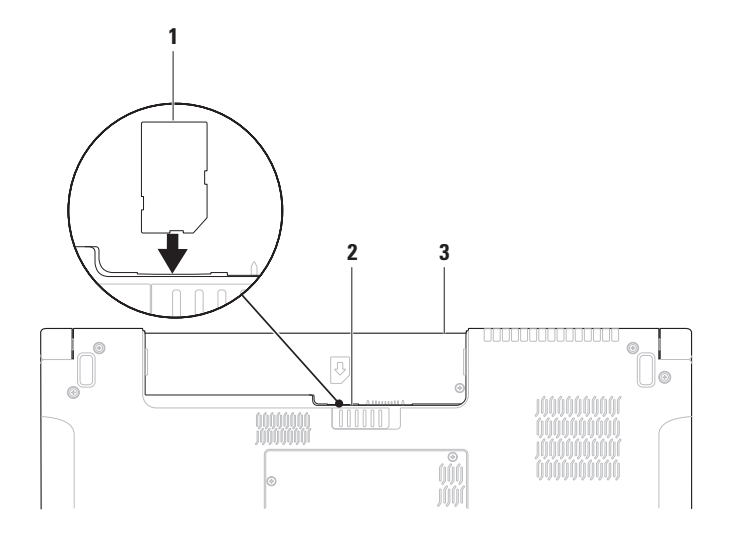

# <span id="page-11-1"></span><span id="page-11-0"></span>**Povoľte alebo zakážte bezdrôtovú sieť (voliteľné)**

Stlačením klávesu  $\binom{8}{3}$  alebo stlačením klávesov <Fn><F2> na klávesnici zapnite alebo vypnite bezdrôtové pripojenie. Ikona zapnutého alebo vypnutého bezdrôtového pripojenia ukazuje stav na obrazovke.

Bezdrôtové pripojenie zapnuté:

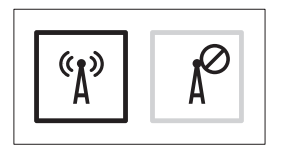

Bezdrôtové pripojenie vypnuté:

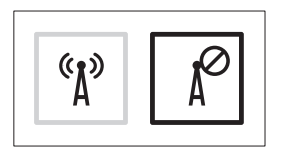

Informácie o zmene funkčnosti klávesu Fn pozrite v časti "Prvky na ovládanie médií" na strane [31](#page-30-1).

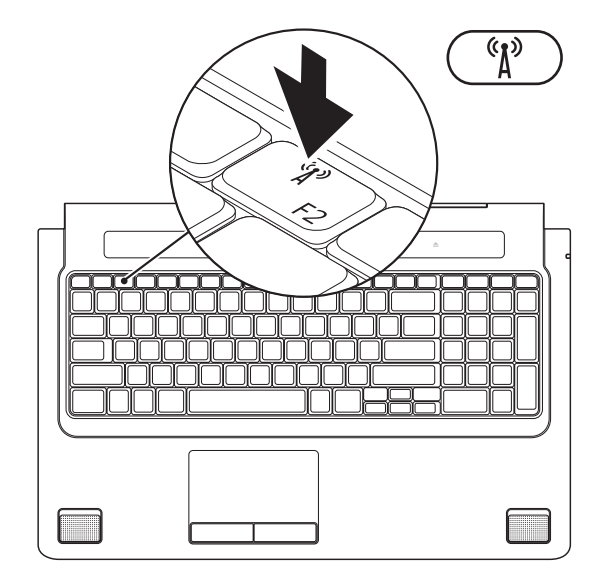

# <span id="page-13-0"></span>**Pripojte sa na internet (voliteľné)**

Ak sa chcete pripojiť na internet, budete potrebovať externý modem alebo pripojenie na sieť a poskytovateľa internetových služieb (ISP).

Ak externý modem USB alebo adaptér WLAN nie je súčasťou vašej pôvodnej objednávky, môžete si ho zakúpiť na webovej stránke Dell na adrese **www.dell.com**.

#### **Nastavenie káblového pripojenia**

- Ak používate telefonické pripojenie, pripojte telefónnu linku k externému USB modemu (voliteľné) a k telefónnej zásuvke na stene ešte pred nastavením svojho pripojenia na Internet.
- Ak ste pripojení pomocou DSL alebo káblového/satelitného modemu, informácie o nastavení získate od ISP alebo mobilnej telefónnej služby.

Pokyny pre dokončenie káblového internetového pripojenia nájdete v časti "Nastavenie pripojenia k Internetu" na strane [16](#page-15-0).

#### **Nastavenie bezdrôtového pripojenia**

**POZNÁMKA:** Ak chcete nainštalovať bezdrôtový smerovač, prečítajte si dokumentáciu priloženú k svojmu smerovaču.

Pred tým, ako budete môcť použiť bezdrôtové pripojenie na internet, musíte sa pripojiť k vášmu bezdrôtovému smerovaču.

Nastavenie spojenia s bezdrôtovým smerovačom:

#### *Windows Vista®*

- **1.** Uistite sa, že bezdrôtová komunikácia je povolená vo vašom počítači (pozri "Povoliť alebo zakázať bezdrôtovú sieť (voliteľné)" na strane [12](#page-11-1)).
- **2.** Uložte a zatvorte všetky otvorené súbory a ukončite všetky otvorené programy.
- **3.** Kliknite na položky Štart <sup>₽</sup>→ Pripojenie.
- **4.** Pre dokončenie nastavenia postupujte podľa pokynov na obrazovke.

#### *Windows® 7*

- **1.** Uistite sa, že bezdrôtová komunikácia je povolená vo vašom počítači (pozri "Povoliť alebo zakázať bezdrôtovú sieť (voliteľné)" na strane [12](#page-11-1)).
- **2.** Uložte a zatvorte všetky otvorené súbory a ukončite všetky otvorené programy.
- **3.** Kliknite na **Štart** → **Ovládací panel**→ **Centrum sietí a zdieľania**→ **Pripojenie na sieť**.
- **4.** Pre dokončenie nastavenia postupujte podľa pokynov na obrazovke.

#### <span id="page-15-0"></span>**Nastavenie pripojenia k Internetu**

Poskytovatelia internetových služieb a ich ponuky sa v jednotlivých krajinách odlišujú. Pre ponuku dostupných služieb vo vašej krajine sa obráťte na svojho ISP.

Ak sa nemôžete pripojiť na Internet, ale v minulosti sa vám to úspešne podarilo, je možné, že poskytovateľ internetových služieb (ISP) má výpadok. Kontaktujte svojho ISP a overte si stav služieb, alebo sa opäť pokúste pripojiť neskôr.

Pripravte si informácie o svojom ISP. Ak nemáte ISP, sprievodca **Pripojenie na internet** vám pomôže získať ISP.

#### *Windows Vista®*

- **POZNÁMKA:** Nasledujúce pokyny sa vzťahujú na predvolené zobrazenie Windows, takže ak si váš počítač Dell™ nastavíte na zobrazenie Windows Classic, nemusia platiť.
- **1.** Uložte a zatvorte všetky otvorené súbory a ukončite všetky otvorené programy.
- **2.** Kliknite na položky **Štart** → **Ovládací panel**.
- **3.** Kliknite na **Sieť a Internet**→ **Centrum sietí a zdieľania**→ **Vytvoriť pripojenie alebo sieť**→ **Pripojiť sa na internet**. Zobrazí sa okno **Pripojiť sa na Internet**.
- **POZNÁMKA:** Ak neviete, ktorý typ pripojenia si máte zvoliť, kliknite na položku **Poradiť pri výbere** alebo sa obráťte na svojho ISP.
- **4.** Pri dokončení nastavenia postupujte podľa pokynov na obrazovke a použite informácie o nastavení, ktoré vám poskytol váš ISP.

#### *Windows® 7*

- **1.** Uložte a zatvorte všetky otvorené súbory a ukončite všetky otvorené programy.
- **2.** Kliknite na Štart **↔**→ Ovládací panel→ **Centrum sietí a zdieľania**→ **Vytvoriť pripojenie alebo sieť**→ **Pripojiť sa na Internet**.

Zobrazí sa okno **Pripojiť sa na Internet**.

- **POZNÁMKA:** Ak neviete, ktorý typ pripojenia si máte zvoliť, kliknite na položku **Poradiť pri výbere** alebo sa obráťte na svojho ISP.
- **3.** Pri dokončení nastavenia postupujte podľa pokynov na obrazovke a použite informácie o nastavení, ktoré vám poskytol váš ISP.

# <span id="page-17-0"></span>**Používanie laptopu Studio**

Váš laptop Studio 1745/1747 má rôzne indikátory a tlačidlá, ktoré poskytujú informácie a umožňujú vám vykonávať najbežnejšie úlohy. Konektory vášho počítača vám umožnia pripojenie rôznych zariadení.

### **Prvky na pravej strane**

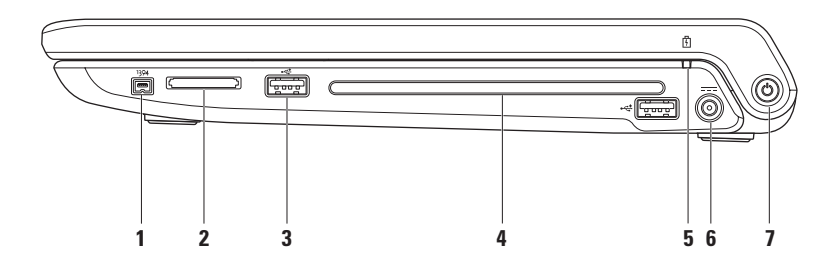

- **1 Zásuvka IEEE 1394a** Slúži na pripojenie vysokorýchlostných sériových multimediálnych zariadení, ako sú digitálne video kamery.
- **2 Čítačka pamäťových kariet 8 v 1** Poskytuje rýchly a pohodlný spôsob prezerania a zdieľania digitálnych fotografií, hudby, videí a dokumentov uložených na nasledujúcich digitálnych pamäťových kartách:
	- Pamäťová karta Secure Digital (SD)
	- Karta Secure Digital Input/Output (SDIO)
	- Secure Digital High Capacity (SDHC)
	- Secure Digital High Density (SDHD)
- Memory Stick
- Memory Stick PRO
- MultiMedia Card (MMC)
- Karta xD-Picture

**POZNÁMKA:** Počítač sa dodáva s plastovou záslepkou inštalovanou v zásuvke pamäťových kariet. Záslepka chráni nepoužité zásuvky pred prachom a inými čiastočkami. Záslepku uchovajte, aby ste ju mohli použiť, keď v slote nie je nainštalovaná žiadna pamäťová karta; záslepky z iných počítačov sa nemusia hodiť na váš počítač.

**3** Konektory USB 2.0 (2) – Slúžia na pripojenie USB zariadení, ako sú myš, klávesnica, tlačiareň, externá disková jednotka alebo prehrávač MP3.

**4 Optická jednotka** – Prehráva a zapisuje disky CD, DVD a Blu-ray (voliteľné). Pri vkladaní diskov zabezpečte, aby potlačená alebo popísaná strana smerovala nahor.

**VAROVANIE: Nepoužívajte disky, ktoré nemajú štandardný rozmer alebo tvar (včítane diskov mini-CD a mini‑DVD), lebo si nimi poškodíte mechaniku.**

Disk vložte do stredu štrbiny na disk štítkom smerom nahor a jemne ho zatlačte dnu. Mechanika automaticky vtiahne disk dnu a začne čítať jeho obsah.

- **5 Kontrolka batérie** Svieti neprerušovane alebo bliká, čím indikuje stav nabitia batérie. Indikátor ukazuje nasledujúce stavy, keď je počítač napájaný *zo sieťového adaptéra*:
	- Neprerušované biele svetlo batéria je náležite nabitá.
	- Neprerušované žlté svetlo úroveň nabitia batérie je nízka a batéria sa nabíja.
	- *z batérie*:
		- Zhasnutý batéria je náležite nabitá alebo počítač je vypnutý.
		- Neprerušované žlté svetlo úroveň nabitia batérie je nízka.
		- Blikajúce oranžové svetlo náboj batérie je kriticky nízky a buď by ste mali pripojiť sieťový adaptér alebo uložiť a zatvoriť svoje otvorené dokumenty a aplikácie.
- **6 Konektor napájacieho adaptéra** Na pripojenie adaptéra na napájanie počítača a nabíjanie batérie.
- **7 Hlavný vypínač a svetlo** Stlačením sa počítač zapína a vypína. Svetlo v tlačidle indikuje nasledujúce stavy napájania:
	- Nepretržite svieti bielym svetlom počítač je zapnutý.
	- Blikajúce biele svetlo počítač je v pohotovostnom režime.
	- Nesvieti počítač je vypnutý alebo v stave hibernácie.

<span id="page-21-0"></span>**Používanie laptopu Studio**

### **Prvky na ľavej strane**

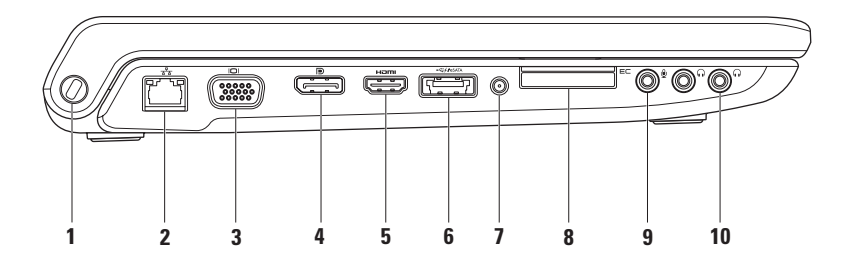

**1 Zásuvka bezpečnostného kábla** – Pripája k počítaču komerčne dostupné zabezpečovacie zariadenia proti krádeži.

**POZNÁMKA:** Pred zakúpením bezpečnostného zariadenia proti krádeži sa presvedčte o tom, či zariadenie spolupracuje so slotom bezpečnostného kábla na vašom počítači.

- **2 Sieťová zásuvka** Na pripojenie počítača k sieti alebo širokopásmovému zariadeniu, ak používate prístup ku káblovej sieti. Dve kontrolné svetlá vedľa zásuvky indikujú stav a aktivitu káblového sieťového pripojenia.
- **Xonektor VGA** Na pripojenie zobrazovacích zariadení ako monitor alebo projektor.
- **4 Konektor DisplayPort** Štandardný konektor digitálneho rozhrania, ktoré podporuje externé monitory a projektory DisplayPort.
- **5 Zásuvka HDMI** Na pripojenie signálov audio 5.1 a video do TV. **POZNÁMKA:** Keď sa používa s monitorom, spracováva sa iba videosignál.

**6 Kombinovaný konektor eSATA/USB s USB PowerShare** – Umožňuje pripojenie úložných zariadení kompatibilných so štandardom eSATA (napríklad externých pevných diskov alebo optických jednotiek) alebo zariadení USB (napríklad myš, klávesnicu, tlačiareň, externú diskovú jednotku alebo prehrávač MP3). USB Powershare sa môže používať aj na nabíjanie zariadení USB, keď je počítač zapnutý/vypnutý alebo je v režime spánku.

**POZNÁMKA:** Niektoré zariadenia USB sa nemôžu nabíjať, keď je počítač vypnutý alebo je v režime spánku. V takýchto prípadoch zapnite počítač kvôli nabíjaniu zariadenia.

**POZNÁMKA:** Ak vypnete počítač počas nabíjania zariadenia USB, zariadenie sa prestane nabíjať. Ak chcete pokračovať v nabíjaní, odpojte zariadenie USB a pripojte ho znova.

**POZNÁMKA:** USB PowerShare sa automaticky vypne, ak zostávajúca energia batérie klesne na 10% celkovej kapacity.

**7 Anténa v konektore (na podporovaných modeloch)** – Pripája externú anténu pre pozeranie programov cez televíznu kartu (voliteľná).

**8 E⊂** Otvor pre kartu ExpressCard – Poskytuje podporu pre ďalšiu pamäť, káblovú alebo bezdrôtovú komunikáciu, multimédiá a bezpečnostné funkcie. Otvor podporuje karty ExpressCard veľkosti 34 mm.

**POZNÁMKA:** Zásuvka ExpressCard je určená iba pre karty ExpressCard. Nepodporuje karty PC Card.

**POZNÁMKA:** Laptop sa dodáva s plastovou záslepkou inštalovanou v zásuvke kariet ExpressCard. Záslepka chráni nepoužité zásuvky pred prachom a inými čiastočkami. Uchovajte si záslepku, aby ste ju použili, keď nebude v zásuvke žiadna karta ExpressCard. Záslepky z iných počítačov nemusia byť vhodné pre váš počítač.

- **9 Audio vstup/mikrofónový konektor** Pripája sa k mikrofónu alebo vstupnému signálu pre použitie v audio programoch.
- **10 Zásuvky výstup audia/slúchadlá (2)**  Na pripojenie jedného alebo dvoch párov slúchadiel alebo reproduktora alebo zvukového systému s napájaním. Zvukový signál je rovnaký v oboch konektoroch.

### <span id="page-25-0"></span>**Prvky na skrinke počítača a klávesnici**

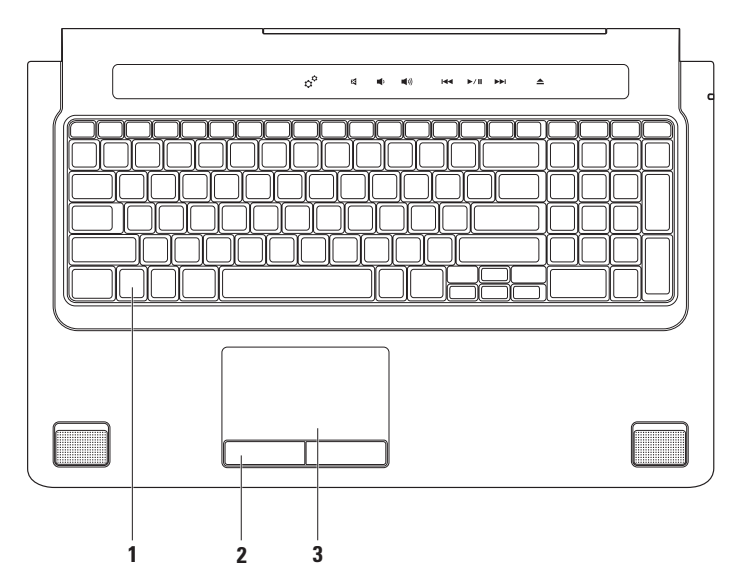

**1 Klávesnica / Podsvietená klávesnica (voliteľne)** – Ak ste si zakúpili voliteľnú klávesnicu s podsvietením, na tlačidle F6 je ikona podsvietenia klávesnice ... Voliteľná klávesnica s podsvietením ponúka ľahkú viditeľnosť v tmavom prostredí vďaka rozsvietením všetkých klávesových symbolov.

Aj ovládanie médií je umiestnené na klávesnici. Tieto klávesy ovládajú prehrávanie diskov CD, DVD, Blu-ray Disc™ (voliteľný) a médií.

 **Nastavenie jasu podsvietenia klávesnice** – Stlačte kláves <F6> pre prepínanie medzi tromi úrovňami osvetlenia (v danom poradí):

- a. polovičné osvetlenie klávesnice
- b. úplné osvetlenie klávesnice
- c. žiadne osvetlenie

Ďalšie informácie o klávesnici nájdete v *Technologickej príručke spoločnosti Dell*.

- **2 Tlačidlá dotykového panelu** Poskytujú funkcie kliknutia ľavým a pravým tlačidlom ako v prípade myši.
- **3 Dotykový panel** Poskytuje funkcionality myši ako pohyb kurzora, ťahanie alebo premiestňovanie objektov a pravé alebo ľavé kliknutie ťuknutím na povrch.

Podporuje funkcie Posúvanie, Listovanie, Lupa, Otáčanie a Pracovná plocha. Ak chcete zmeniť nastavenia dotykového panelu, kliknite dvakrát na ikonu **Dotykového panela Dell** v oznamovacej oblasti pracovnej plochy.

# <span id="page-27-0"></span>**Posunky na dotykovom paneli**

**Rolovanie**

Umožní rolovať obsah okna. Do skupiny funkcií rolovania patrí:

**Posúvanie** – Umožní posúvať výrez na vybratom objekte, ak nie je viditeľný celý.

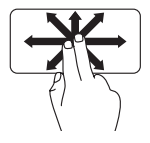

Vybratým objektom pohybujte tak, že posúvate dva prsty do želaného smeru. **Automatické rolovanie vertikálne** – Umožní rolovať nahor alebo nadol v aktívnom okne.

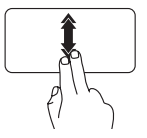

Automatické vertikálne rolovanie aktivujete švihnutím dvoch prstov nahor alebo nadol.

Automatické rolovanie zastavíte ťuknutím na dotykový panel.

**Automatické rolovanie horizontálne** –

Umožní rolovať doprava alebo doľava v aktívnom okne.

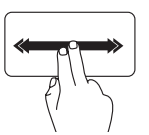

Automatické horizontálne rolovanie aktivujete švihnutím dvoch prstov doprava alebo doľava.

Automatické rolovanie zastavíte ťuknutím na dotykový panel.

#### **Listovanie**

Umožní listovať v obsahu dopredu alebo dozadu podľa smeru listovania.

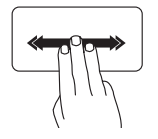

Obsah okna prelistujete tak, že rýchlo posuniete tri prsty do želaného smeru.

#### **Lupa**

Umožní zväčšenie alebo zmenšenie obsahu obrazovky. Medzi funkcie lupy patrí:

**Štipnutie** – Umožní zväčšiť alebo zmenšiť obraz pohybom dvoch prstov smerom k sebe alebo od seba.

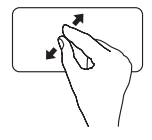

*Zväčšenie*: Pohybom dvomi prstami smerom od seba rozšírte zobrazenú oblasť v aktívnom okne.

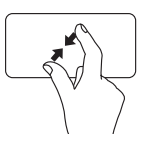

*Zmenšenie*: Pohybom dvomi prstami smerom k sebe zúžte zobrazenú oblasť v aktívnom okne.

#### **Otáčanie**

Umožní otočenie aktívneho obsahu obrazovky. Medzi funkcie otáčania patrí:

**Otočenie** – Umožní otočiť aktívny obsah v 90° krokoch použitím dvoch prstov, pričom jeden prst zostane na mieste a druhý sa točí.

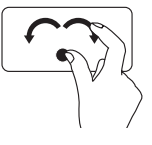

Palec držte na mieste a ukazovákom pohybujte po oblúku doprava alebo doľava, vybratá položka sa otočí o 90° doprava alebo doľava.

**Používanie laptopu Studio**

**Pracovná plocha**

Umožní minimalizovať všetky otvorené okná, čím sa objaví pracovná plocha.

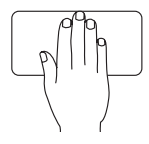

Položte svoju dlaň na dotykový panel v akomkoľvek smere, krátko ju podržte a potom ju odoberte.

### <span id="page-30-1"></span><span id="page-30-0"></span>**Prvky na ovládanie médií**

Ovládacie prvky médií môžete používať ovládacími klávesmi na klávesnici alebo dotykovými ovládačmi médií nad klávesnicou.

#### **Klávesy na ovládanie médií**

Klávesy na ovládanie médií na klávesnici môžete konfigurovať pomocou funkcie **Function Key Behavior** (Akcie na stlačenie funkčných klávesov) v pomocnom programe **System Setup** (Nastavenie systému) (BIOS). Možnosti pri nastavovaní **Function Key Behavior** (Akcie na stlačenie funkčných klávesov) sú:

**Multimedia Key First** (Multimediálne klávesy najprv) – Toto je predvolené nastavenie. Stlačením niektorého klávesu na ovládanie médií sa vykoná priradená operácia s multimédiami. Pre funkčné klávesy stlačte <Fn> + požadovaný funkčný kláves.

**Function Key First** (Funkčné klávesy najprv) – Stlačením niektorého funkčného klávesu sa vykoná priradená funkcia. Pre multimediálne akcie stlačte <Fn> + požadovaný kláves na ovládanie médií.

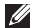

**POZNÁMKA:** Nastavenie **Multimedia Key First** (Multimediálne klávesy najprv) je aktívne iba v operačnom systéme.

#### **Dotykové ovládače médií**

Dotknutím sa niektorého prvku na ovládanie médií sa vykoná priradená operácia s multimédiami.

**Používanie laptopu Studio**

#### **Klávesy na ovládanie médií**

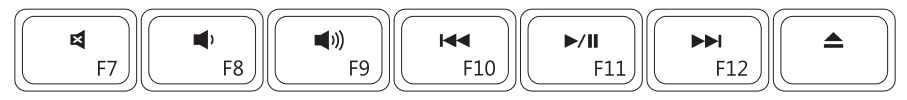

#### **Dotykové ovládače médií**

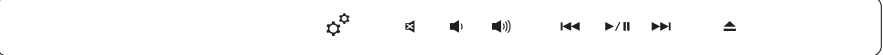

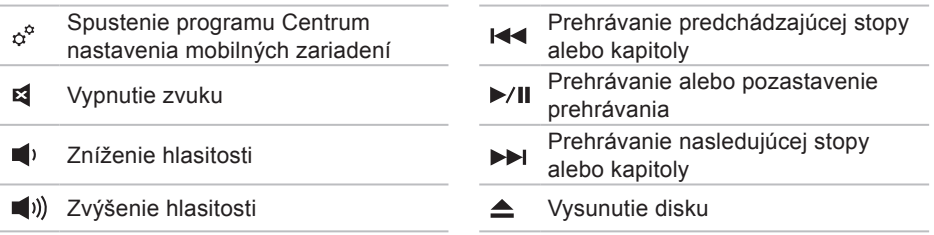

### <span id="page-32-0"></span>**Funkcie displeja**

Na zobrazovacom paneli je vstavaná kamera a dve sprievodné mikrofóny.

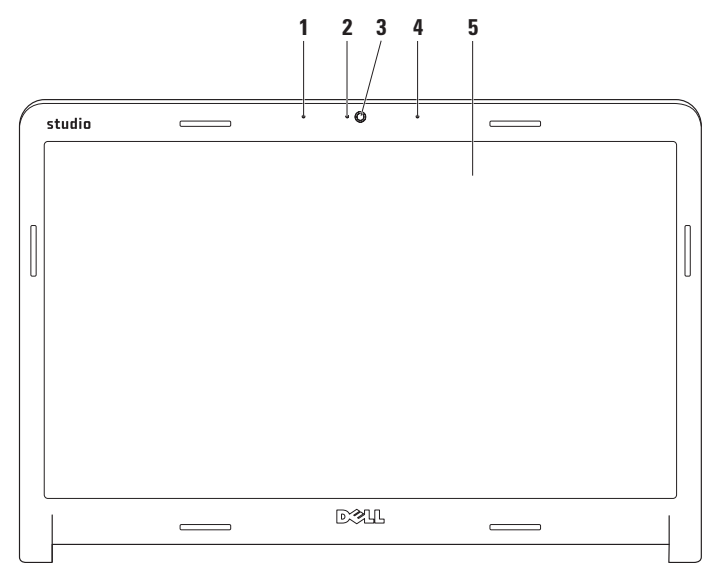

- **1 Ľavé digitálne mikrofónové pole** Kombinuje sa s pravým digitálnym mikrofónovým poľom za účelom poskytnutia zvuku vysokej kvality pri četovaní s videom a hlasovom zázname.
- **2 Indikátor činnosti kamery** Indikuje, či je kamera zapnutá alebo vypnutá.
- **3 Kamera** Vstavaná kamera na videozáznam, telekonferencie a rozhovor.
- **4 Pravé digitálne mikrofónové pole**  Zlučuje sa s ľavým digitálnym mikrofónovým poľom pri poskytovaní zvuku o vysokej kvalite pre četovanie s videom a hlasový záznam.
- **5 Displej** Typ vášho displeja môže závisieť od vášho výberu pri kúpe počítača. Viac informácií o displejoch nájdete v *Technologickej príručke spoločnosti Dell*.

## <span id="page-34-0"></span>**Používanie dotykového panelu (voliteľné)**

Funkcia dotykovej obrazovky vášho laptopu Studio premení počítač na interaktívny displej.

#### **Dell Touch Zone**

Pre spustenie softvéru Dell Touch Zone kliknite na **Štart** → **Dell Touch Zone**.

V softvéri Dell Touch Zone nájdete nasledujúce funkcie:

- Picture Viewer Prezeranie, organizovanie a úprava obrázkov.
- Dell Touch Cam Záznam domácich videí pomocou vstavanej kamery. Ak ste pripojený na internet, môžete posielať videá na stránky **YouTube**.
- Notes Creator Vytváranie rukou písaných poznámok. Tieto poznámky sa objavia na nástenke pri najbližšom otvorení programu Dell Touch Zone.
- Drum Zone Zahrajte si na svojom počítači ako na hudobnom nástroji alebo na syntetizátorových perkusných nástrojoch.
- You Paint Kreslenie, maľovanie obrazov a úprava fotografií pomocou softvéru.
- Games Hrajte vybrané hry pod Windows ovládané dotykom.
- Music Prehrávanie hudby, vytvorenie zoznamov skladieb a prehľadávanie hudobných súborov podľa albumu, interpreta alebo názvu piesne.
- Internet Explorer Prehľadávajte internet s využitím viacdotykovej technológie. Dotknite sa prepojenia, ktoré chcete nasledovať alebo stiahnuť.
- Help Pomocou pomocníka môžete získať viac informácií o používaní dotykovej obrazovky.

Pri prvom naštartovaní vášho počítača sa spustí video predstavujúce funkcie dotykovej obrazovky.
#### **Používanie laptopu Studio**

### **Posunky na dotykovej obrazovke (voliteľné)**

**POZNÁMKA:** Je možné, že niektoré posunky nebudú fungovať mimo softvéru Dell Touch Zone.

#### **Lupa**

Umožní zväčšenie alebo zmenšenie obsahu obrazovky.

**Štipnutie** – Umožní zväčšiť alebo zmenšiť obraz pohybom dvoch prstov smerom k sebe alebo od seba na obrazovke.

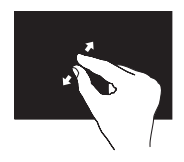

*Zväčšenie*: Pohybom dvomi prstami smerom od seba rozšírte zobrazenú oblasť v aktívnom okne.

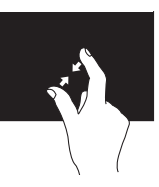

*Zmenšenie*: Pohybom dvomi prstami smerom k sebe zúžte zobrazenú oblasť v aktívnom okne.

#### **Držanie**

Sprístupní ďalšie informácie simulovaním pravého kliknutia.

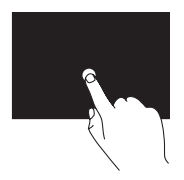

Stlačte a podržte svoj prst na dotykovej obrazovke, otvorí sa kontextová ponuka.

### **Listovanie**

Umožní listovať v obsahu dopredu alebo dozadu podľa smeru listovania.

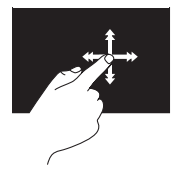

Ak svoj prst rýchlo posuniete do želaného smeru, môžete prelistovať obsah okna tak, ako keby ste listovali stránky knihy. Listovanie funguje aj vo zvislom smere, ak napríklad listujete zoznamy obrázkov alebo skladieb.

## **Rolovanie**

Umožní rolovať obsah okna. Medzi funkcie rolovania patrí:

**Posúvanie** – Umožní posúvať výrez na vybratom objekte, ak nie je viditeľný celý.

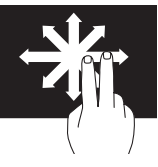

Vybratým objektom pohybujte tak, že posúvate dva prsty do želaného smeru.

**Vertikálne rolovanie** – Umožní rolovať nahor alebo nadol v aktívnom okne.

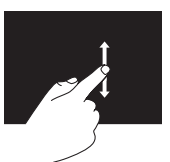

Vertikálne rolovanie sa aktivuje pohybom prsta nahor alebo nadol.

**Horizontálne rolovanie** – Umožní rolovať doprava alebo doľava v aktívnom okne.

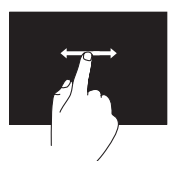

Horizontálne rolovanie sa aktivuje pohybom prsta doľava alebo doprava.

**Otáčanie**

Umožní otočenie aktívneho obsahu obrazovky.

**Otočenie** – Umožní otočiť aktívny obsah v 90° krokoch použitím dvoch prstov.

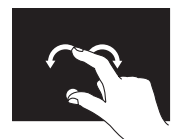

Prst alebo palec držte na mieste a druhým prstom pohybujte po oblúku doprava alebo doľava. Môžete otáčať aktívny obsah aj pohybom obidvoch prstov oblúkovitým pohybom.

**Používanie laptopu Studio**

## **Vybratie a výmena batérie**

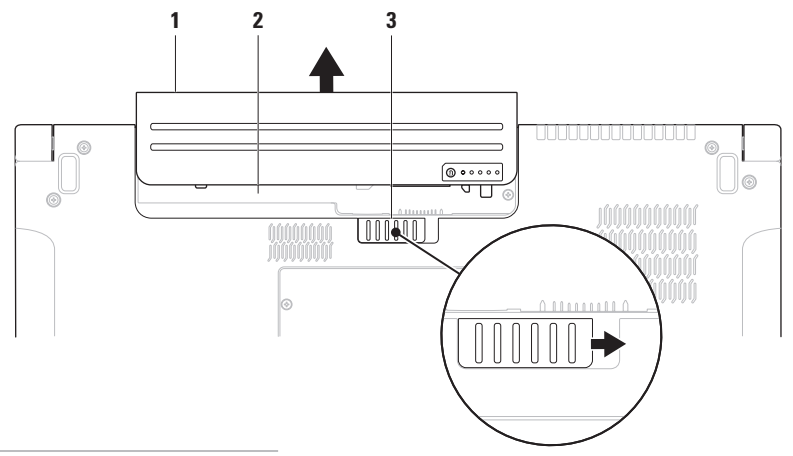

- batéria
- šachta batérie
- uvoľňovacia západka batérie

**VÝSTRAHA: Použitie nekompatibilnej batérie môže zvýšiť nebezpečenstvo požiaru alebo výbuchu. S týmto počítačom by sa mala používať len batéria zakúpená od spoločnosti Dell. Nepoužívajte batérie z iných počítačov.**

**VÝSTRAHA: Pred demontážou batérie vypnite počítač a odpojte vonkajšie káble (včítane sieťového adaptéra).** 

Ako vybrať batériu:

- **1.** Vypnite počítač a prevráťte ho.
- **2.** Západku batérie odsuňte nabok.
- **3.** Batériu vysuňte zo šachty pre batérie.

Ako vrátiť batériu:

Zasuňte batériu do jej pozície, kým nezapadne na miesto.

## **Softvérové funkcie**

**POZNÁMKA:** Ďalšie informácie o funkciách popísaných v tejto časti nájdete v *Technologickej príručke Dell* na vašom pevnom disku alebo vo webovom sídle technickej podpory **support.dell.com**.

## **Rozpoznávanie tváre pomocou funkcie FastAccess**

Váš počítač môže byť vybavený funkciou rozpoznávania tváre FastAccess. Táto funkcia pomôže zabezpečiť váš počítač Dell naštudovaním jedinečných rysov vašej tváre a využitím týchto informácii na overenie vašej totožnosti a doplnením prihlasovacích údajov namiesto vás (napríklad pri prihlasovaní sa do vášho účtu Windows alebo na zabezpečené webové stránky). Pre ďalšie informácie kliknite na  $\text{Start}$  → **Programy→ FastAccess** 

### **Produktivita a komunikácia**

Počítač môžete používať na tvorbu prezentácií, brožúr, pohľadníc, letákov a tabuliek. Môžete tiež upravovať a prezerať digitálne fotografie a obrazy. Skontrolujte si svoju objednávku softvéru nainštalovaného na počítači.

Po pripojení na internet môžete pristupovať na webové stránky, nastaviť e-mailový účet, odosielať a sťahovať súbory atď.

### **Zábava a multimédiá**

Počítač môžete použiť na pozeranie videí, hranie hier, vytváranie vlastných diskov CD a DVD, počúvanie hudby a internetových rozhlasových staníc. Vaša optická jednotka môže podporovať viaceré formáty diskových nosičov, včítane diskov CD, DVD a Blu-ray Discs (voliteľné).

Do svojho počítača si môžete stiahnuť alebo kopírovať obrazy a video súbory z prenosných zariadení, ako sú digitálne kamery a mobilné telefóny. Voliteľné softvérové aplikácie vám umožňujú organizovať a tvoriť hudbu a video súbory, ktoré sa môžu nahrať na disk, uložiť do prenosných zariadení, ako sú prehrávače MP3 a ručné zábavné zariadenia, alebo prehrávať a zhliadnuť priamo na pripojených televízoroch, projektoroch a príslušenstve domáceho kina.

### **Prispôsobenie pracovnej plochy**

Svoj operačný systém si môžete prispôsobiť zmenou vzhľadu, rozlíšenia, tapety, šetriča obrazovky atď.

## *Windows Vista®*

- **1.** Pravým tlačidlom myši kliknite na voľné miesto na pracovnej ploche.
- **2.** Kliknite na **Prispôsobiť**. Otvorí sa okno **Prispôsobenie vzhľadu a zvukov**, kde sa dozviete viac o možnostiach prispôsobenia.

### *Windows® 7*

- **1.** Pravým tlačidlom myši kliknite na voľné miesto na pracovnej ploche.
- **2.** Kliknite na **Prispôsobiť**. Otvorí sa okno **Zmena vzhľadu a zvukov vášho počítača**, kde sa dozviete viac o možnostiach prispôsobenia.

### **Prispôsobenie vašich nastavení spotreby energie**

Na konfigurovanie nastavení spotreby energie môžete použiť možnosti napájania vo vašom operačnom systéme. Systém Microsoft® Windows® inštalovaný vo vašom počítači Dell poskytuje tri predvolené alternatívy:

### *Windows Vista®*

- **Doporučené spoločnosťou Dell** Táto alternatíva poskytuje plný výkon, keď ho potrebujete a šetrí výkon počas období nečinnosti.
- **Šetrič energie** Táto možnosť napájania šetrí spotrebu elektrickej energie na vašom počítači znížením výkonu systému, aby sa maximalizovala životnosť vášho počítača a znížilo množstvo elektriny, spotrebovanej vaším počítačom po celú dobu jeho prevádzky.

• **Vysoký výkon** — Táto možnosť poskytuje najvyššiu úroveň výkonu počítača tým, že rýchlosť procesora sa prispôsobuje vašej činnosti a maximalizuje sa výkon systému.

## *Windows® 7*

- **Šetrič energie** Táto možnosť napájania šetrí spotrebu elektrickej energie na vašom počítači znížením výkonu systému, aby sa maximalizovala životnosť vášho počítača a znížilo množstvo elektriny, spotrebovanej vaším počítačom po celú dobu jeho prevádzky.
- **Vyvážený (odporúčané)** Táto možnosť napájania automaticky upraví výkon vášho počítača tým, že energiu spotrebuje na vhodnom hardvéri.

### **Prenos informácií do nového počítača**

*Windows Vista®*

- **POZNÁMKA:** Nasledujúce kroky sa vzťahujú na predvolené zobrazenie Windows, takže ak si váš počítač Dell™ nastavíte na zobrazenie Windows Classic, nemusia platiť.
- **1.** Kliknite na **Štart** → **Ovládací panel**→ **Systém a údržba**→ **Centrum privítania**→ **Prenos súborov a nastavení**.

V okne **Kontrola používateľských kont** kliknite na položku **Pokračovať**.

**2.** Postupujte podľa pokynov sprievodcu **Jednoduchá migrácia systému**.

### *Windows® 7*

- **1.** Kliknite na Štart **↔ → Ovládací panel**→ **Začíname**→ **Prenos súborov z iného počítača**.
- **2.** Postupujte podľa pokynov sprievodcu **Jednoduchá migrácia systému**.

### **Zálohovanie vašich dát**

Odporúča sa, aby ste v pravidelných intervaloch zálohovali súbory a priečinky vo vašom počítači. Ako zálohovať súbory:

*Windows Vista®*

- **1.** Kliknite na **Štart** → **Ovládací panel**→ **Systém a údržba**→ **Centrum zálohovania a obnovy**→ **Zálohovať súbory**. V okne **Kontrola používateľských kont** kliknite na položku **Pokračovať**.
- **POZNÁMKA:** Niektoré vydania systému Windows Vista ponúkajú možnosť zálohovania vášho počítača.
- **2.** Postupujte podľa návodu v sprievodcovi **Zálohovanie súborov**.

*Windows® 7*

- **1.** Kliknite na **Štart** → **Ovládací panel**→ **Zálohovanie a obnova**.
- **2.** Kliknite na **Nastavenie zálohovania...**.
- **3.** Postupujte podľa návodu v sprievodcovi **Konfigurácia zálohovania**.

## **Snímač voľného pádu**

Snímač voľného pádu chráni pevný disk vášho počítača pred možným poškodením tým, že rozpozná stav voľného pádu, ak laptop náhodou spadne. Ak zistí stav voľného pádu, pevný disk sa uvedie do *bezpečného stavu* aby ochránil čítaciu/ zapisovaciu hlavu a zabránil strate údajov. Pevný disk sa vráti do normálneho stavu hneď ako sa skončí stav voľného pádu.

# <span id="page-46-0"></span>**Riešenie problémov**

Táto časť obsahuje informácie o odstraňovaní porúch počítača. Ak pomocou nasledujúcich pokynov nedokážete odstrániť váš problém, pozrite si "Použitie nástrojov technickej podpory" na strane [55](#page-54-0) alebo "Ako kontaktovať spoločnosť Dell" na strane [78](#page-77-0).

**VÝSTRAHA: Kryt počítača môže demontovať len zaškolený servisný personál. Podrobné inštrukcie týkajúce sa servisu a riešenia problémov nájdete v Servisnej príručke na webovej stránke technickej podpory spoločnosti Dell na adrese support.dell.com.**

## **Problémy s dotykovou obrazovkou**

#### **Nefungujú niektoré viacdotykové funkcie** —

- Niektoré viacdotykové funkcie môžu byť vypnuté. Ak chcete povoliť viacdotykové funkcie, kliknite na ikonu **Nastavenia viacdotykových funkcií** v systémovej oblasti.
- Niektoré funkcie dotykovej obrazovky môžu byť vypnuté. Ak chcete povoliť funkcie dotykovej obrazovky, kliknite na **Štart** → **Ovládací panel**→ **Pero a vstupné zariadenia**.
- Je možné, že viacdotyková funkcia nie je podporovaná aplikáciou.

### **Ak dotyková obrazovka stráca citlivosť** —

Na dotykovej obrazovke môžu byť cudzie materiály (ako napríklad nalepovacie poznámky), ktoré blokujú dotykové senzory. Ako odstrániť takéto materiály:

- **1.** Vypnite počítač.
- **2.** Odpojte kábel napájania z elektrickej zásuvky v stene.
- **VAROVANIE: Na utieranie dotykovej obrazovky nepoužívajte vodu alebo čistiaci prostriedok.**
- **3.** Použite čistú tkaninu, ktorá nepúšťa chĺpky, (podľa potreby môžete nastriekať mierny, nie drsný čistič alebo vodu na tkaninu, ale nie na obrazovku) a utrite prach a odtlačky prstov z povrchu a bokov dotykovej obrazovky.

## **Signalizačné kódy**

Počítač môže vydávať viacero zvukových signálov počas spúšťania, ak monitor nemôže zobraziť chyby alebo problémy. Nasledujúce opakované zvukové kódy vám pomôžu vyriešiť problémy s vaším počítačom.

**POZNÁMKA:** Kvôli náhradným dielom si pozrite *Servisnú príručku* na webových stránkach technickej podpory Dell na adrese **support.dell.com**.

**Jedno pípnutie** — *Chyba kontrolného súčtu BIOS ROM; Možné zlyhanie základnej dosky*

Kontaktuite Dell (pozri "Ako kontaktovať spoločnosť Dell" na strane [78](#page-77-0)).

#### **Dve pípnutia** — *RAM nenájdený*

• Vyberte všetky pamäťové moduly, vráťte jeden modul a reštartujte počítač. Ak počítač začne normálne, nainštalujte ďalší modul. Pokračujte, kým neidentifikujete chybný modul alebo nenainštalujete všetky moduly bez chyby.

- Podľa možnosti do počítača inštalujte pamäťové moduly rovnakého typu.
- Ak sa problém neodstránil, kontaktujte Dell (pozri "Ako kontaktovať spoločnosť Dell" na strane [78](#page-77-0)).

#### **Tri pípnutia** — *Možné zlyhanie základnej dosky*

Kontaktuite Dell (pozri "Ako kontaktovať spoločnosť Dell" na strane [78](#page-77-0)).

### **Štyri pípnutia** — *Chyba pri čítaní/zápise RAM*

- Ubezpečte sa, že neexistuje žiadna špeciálna požiadavka na pamäťový modul/umiestnenie pamäťového konektora (pozri *Servisnú príručku* na webovej stránke technickej podpory Dell **support.dell.com**).
- Skontrolujte, či je modul, ktorý inštalujete, kompatibilný s počítačom. Viac informácií o type pamäte podporovanej vaším počítačom nájdete v časti "Technické údaje" na strane [83](#page-82-0).

• Ak sa problém neodstránil, kontaktujte Dell (pozri "Ako kontaktovať spoločnosť Dell" na strane [78](#page-77-0)).

**Päť pípnutí** — *Chyba hodín reálneho času* Vymeňte batériu.

**Šesť pípnutí** — *Chyba videokarty alebo čipu*

Kontaktujte Dell (pozri "Ako kontaktovať spoločnosť Dell" na strane [78](#page-77-0)).

**Sedem pípnutí** — *Zlyhanie procesora*

Kontaktujte Dell (pozri "Ako kontaktovať spoločnosť Dell" na strane [78](#page-77-0)).

**Osem pípnutí** — *Zlyhanie displeja*

Kontaktujte Dell (pozri "Ako kontaktovať spoločnosť Dell" na strane [78](#page-77-0)).

## **Problémy so sieťou**

## **Bezdrôtové pripojenia**

#### **Ak dôjde k prerušeniu bezdrôtového pripojenia na sieť** —

Bezdrôtový smerovač je vypnutý alebo bezdrôtový smerovač bol zablokovaný na počítači.

- Skontrolujte bezdrôtový smerovač, či je napájaný a pripojený na váš dátový zdroj (káblový modem alebo sieťový rozbočovač).
- Príčinou blokovania alebo prerušovania vášho bezdrôtového pripojenia môže byť rušenie. Pokúste sa počítač posunúť bližšie k vášmu bezdrôtovému smerovaču.
- Obnovte pripojenie k bezdrôtovému smerovaču (pozri "Nastavenie bezdrôtového pripojenia" na strane [15](#page-14-0)).

## **Káblové pripojenia**

### **Ak sa pripojenie ku káblovej sieti**

**prerušilo** — Sieťový kábel je uvoľnený alebo poškodený.

• Skontrolujte kábel, aby ste sa presvedčili, či je pripojený a nepoškodený.

Svetelná kontrolka integrity pripojenia na integrovanej sieťovej zásuvke vám umožňuje overiť si, či je pripojenie funkčné a informuje o stave:

- Zelená Spojenie medzi 10 Mb/s sieťou a počítačom je dobré.
- Oranžová Spojenie medzi sieťou 100/1000 Mb/s a počítačom je dobré.
- Vypnutá Počítač nezistil fyzické pripojenie k sieti.
- **POZNÁMKA:** Svetelná kontrolka integrity pripojenia na sieťovej zásuvke informuje len o pripojení káblom. Kontrolka integrity spojenia neinformuje o stave bezdrôtových pripojení.

## **Problémy s napájaním**

**Ak kontrolka napájania nesvieti** — Počítač je buď vypnutý alebo nie je napájaný.

- Napájací kábel znovu zasuňte do zásuvky napájania na počítači a do elektrickej zásuvky.
- Ak je počítač zapojený do rozvodky, ubezpečte sa, či je rozvodka zapojená do elektrickej zásuvky a či je zapnutá. Vynechajte zariadenia na ochranu napätia, rozvodky a elektrické predlžovacie káble, aby ste si overili, či sa počítač správne zapne.
- Pomocou iného zariadenia, napr. lampy, si overte, či elektrická zásuvka funguje.
- Skontrolujte pripojenie kábla sieťového adaptéru. Ak je sieťový adaptér vybavený svetelnou kontrolkou, skontrolujte, či kontrolka na adaptéri svieti.

**Ak kontrolka nepretržite svieti bielym svetlom a počítač nereaguje** — Je možné, že displej nereaguje. Stlačte spínač napájania, kým sa počítač nevypne a potom ho opäť zapnite.

**Ak kontrolka napájania bliká bielym svetlom** — Počítač je v pohotovostnom režime. Pohnite kurzorom pomocou pripojenej myši alebo stlačte hlavný vypínač, čím obnovíte normálnu činnosť.

**Ak zaznamenáte poruchy, ktoré prekážajú príjmu vo vašom počítači** — Nežiaduci signál vytvára interferenciu, ktorá prerušuje alebo blokuje iné signály. Niektoré možné príčiny interferencie sú:

- Predlžovacie káble napájania, klávesnice a myši.
- Priveľa zariadení zapojených na tú istú rozvodku.
- Viacero rozvodiek zapojených do tej istej elektrickej zásuvky.

## **Problémy pamäti**

**Ak sa zobrazí hlásenie o nedostatku pamäti** —

- Uložte a zatvorte všetky otvorené súbory a zatvorte všetky otvorené programy, ktoré nepoužívate a zistite, či to rieši daný problém.
- Pozrite si dokumentáciu k softvéru pre minimálne požiadavky pamäti. Ak je to potrebné, nainštalujte ďalšiu pamäť (pozri *Servisnú príručku* na webovej stránke technickej podpory Dell **support.dell.com**).
- Znovu vložte pamäťové moduly (pozri *Servisnú príručku* na webovej stránke technickej podpory Dell **support.dell.com**), aby ste sa ubezpečili, že počítač úspešne komunikuje s pamäťou.

### **Ak sa vyskytujú iné problémy s pamäťou** —

- Postupujte podľa pokynov na inštaláciu pamäte (pozri *Servisnú príručku* na webovej stránke technickej podpory Dell **support.dell.com**).
- Skontrolujte, či je pamäťový modul kompatibilný s vaším počítačom. Váš počítač podporuje pamäť DDR3. Viac informácií o type pamäte podporovanej vaším počítačom nájdete v časti "Technické údaje" na strane [83](#page-82-0).
- Spustite diagnostickú pomôcku Dell Diagnostics (pozri "Dell Diagnostics" na strane [59](#page-58-0)).
- Znovu vložte pamäťové moduly (pozri *Servisnú príručku* na webovej stránke technickej podpory Dell **support.dell.com**), aby ste sa ubezpečili, že počítač úspešne komunikuje s pamäťou.

## <span id="page-52-0"></span>**Blokovanie a problémy softvéru**

**Ak počítač neštartuje** — Presvedčte sa, či je sieťový kábel pevne pripojený k počítaču a k elektrickej zásuvke.

#### **Ak program prestane reagovať** —

Ukončite tento program:

- **1.** Stlačte súčasne klávesy <Ctrl><Shift><Esc>.
- **2.** Kliknite na **Aplikácie**.
- **3.** Kliknite na program, ktorý prestal reagovať.
- **4.** Kliknite na pokyn **Ukončiť úlohu**.

**Ak nejaký program opakovane padá** — Prečítajte si dokumentáciu softvéru. Ak je to potrebné, program najprv odinštalujte a potom nanovo nainštalujte.

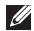

*A* POZNÁMKA: Dokumentácia softvéru alebo inštalačné CD obvykle obsahuje inštalačné pokyny.

**Ak počítač prestane reagovať alebo sa zobrazí modrá obrazovka** —

#### **VÝSTRAHA: Ak operačný systém nedokážete vypnúť, môžete stratiť dáta.**

Ak po stlačení klávesu na klávesnici alebo po pohybe myšou nenastane reakcia, stlačte hlavný spínač na dobu min. 8 až 10 sekúnd (až kým sa počítač nevypne) a potom počítač reštartujte.

#### **Ak je program určený pre starší operačný systém Microsoft® Windows®** —

Spustite Sprievodcu kompatibilitou programu. Sprievodca kompatibilitou programu nakonfiguruje program tak, aby fungoval v prostredí podobnom prostrediu predchádzajúcich verzií operačného systému Microsoft Windows.

### *Windows Vista®*

- **1.** Kliknite na **Štart** → **Ovládací panel**→ **Programy**→ **Použiť starší program s touto verziou Windows**.
- **2.** Na uvítacej obrazovke kliknite na položku **Ďalej**.
- **3.** Postupujte podľa pokynov na obrazovke.

*Windows® 7*

- **1.** Kliknite na **Štart** .
- **2.** V hľadacom poli zadajte Použiť starší program s touto verziou Windows a stlačte kláves <Enter>.
- **3.** Postupujte podľa návodu v sprievodcovi **Konfigurácia programu**.

### **Ak máte iné softvérové problémy** —

- Svoje súbory okamžite zálohujte.
- Antivírusovým skenovacím programom skontrolujte pevný disk alebo CDs.
- Uložte a zatvorte všetky otvorené súbory alebo programy a vypnite počítač cez ponuku **Štart** .
- Skontrolujte dokumentáciu k softvéru alebo kontaktujte výrobcu softvéru, ktorý vám poskytne informácie týkajúce sa odstraňovania porúch:
	- –Skontrolujte, či je program kompatibilný s operačným systémom, ktorý je na počítači nainštalovaný.
	- –Skontrolujte, či počítač spĺňa minimálne hardvérové požiadavky na používanie daného softvéru. Pozrite si informácie v dokumentácii k softvéru.
	- –Skontrolujte, či je program správne nainštalovaný a nakonfigurovaný.
	- –Overte si, či ovládače zariadenia nie sú v konflikte s programom.
	- –Ak je to potrebné, program odinštalujte a potom nanovo nainštalujte.

# <span id="page-54-0"></span>**Používanie nástrojov podpory**

## **Stredisko technickej podpory Dell**

### **Stredisko technickej podpory Dell**

vám pomôže vyhľadať službu, technickú podporu a informácie špecifické pre daný systém, ktoré potrebujete.

Aplikáciu spustíte kliknutím na ikonu zá na lište s úlohami.

Na domácej stránke **Strediska technickej podpory Dell** sa zobrazí číslo modelu vášho počítača spolu so servisným štítkom, kódom expresnej služby a kontaktnými údajmi servisu.

Domáca stránka poskytuje aj nasledujúce prepojenia:

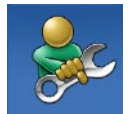

**Self Help** (Svojpomoc – odstraňovanie porúch, bezpečnosť, výkon systému, sieť/internet, zálohovanie/ obnova dát a operačný systém Windows)

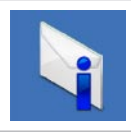

**Alerts** (Upozornenia – upozornenia technickej podpory týkajúce sa vášho počítača)

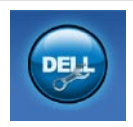

**Assistance from Dell**

(Pomoc od spoločnosti Dell – technická podpora prostredníctvom DellConnect™, služieb zákazníkom, školení a príručiek, How-To Help with Dell on Call a Online Scan s PC CheckUp)

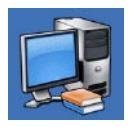

**About Your System** (O vašom systéme – dokumentácia k systému, informácie o záruke, informácie o systéme, aktualizácie a príslušenstvo)

Ďalšie informácie o **Stredisku technickej podpory Dell** a nástrojoch technickej podpory, ktoré sú k dispozícii, získate nasledovne: Kliknite na záložku **Služby** na webovej stránke **support.dell.com**.

## **Systémové hlásenia**

Ak sa na počítači vyskytne problém alebo chyba, počítač môže zobraziť systémové hlásenie, ktoré vám pomôže určiť príčinu a postup, potrebný na riešenie daného problému.

*POZNÁMKA: Ak hlásenie, ktoré* ste dostali, nie je uvedené medzi nasledujúcimi príkladmi, pozrite si buď dokumentáciu operačného systému

alebo dokumentáciu programu, ktorý bol spustený, keď sa hlásenie zobrazilo. Eventuálne si pri hľadaní pomoci môžete pozrieť *Technologickú príručku spoločnosti Dell* na vašom pevnom disku alebo na webovej stránke technickej podpory Dell **support.dell.com** alebo si pozrieť časť "Ako kontaktovať spoločnosť Dell" na strane [78](#page-77-0).

**Alert! Previous attempts at booting this system have failed at checkpoint [nnnn]. For help in resolving this problem, please note this checkpoint and contact Dell Technical Support (Výstraha! Predchádzajúce pokusy pri zavádzaní tohto systému zlyhali pri kontrolnom bode [nnnn]. Pre pomoc pri riešení tohto problému si poznamenajte tento kontrolný bod a kontaktuje technickú podporu Dell)** — Počítač zlyhal pri zavádzacom programe v troch po sebe nasledujúcich prípadoch pre rovnakú chybu. Požiadajte Dell o pomoc (pozrite "Ako kontaktovať spoločnosť Dell" na strane [78](#page-77-0)).

#### **CMOS checksum error (Chyba kontrolného**

**súčtu CMOS)** — Možné zlyhanie základnej dosky alebo značné vybitie batérie RTC. Vymeňte batériu (pozri *Servisná príručka* na webovej stránke technickej podpory Dell **support.dell.com**) alebo kontaktujte spoločnosť Dell (pozri "Ako kontaktovať spoločnosť Dell" na strane [78](#page-77-0).

#### **CPU fan failure (Zlyhanie ventilátora**

**CPU)** — Zlyhal ventilátor centrálnej procesorovej jednotky. Vymeňte ventilátor CPU (pozri *Servisnú príručku* vo webovom sídle technickej podpory Dell na adrese **support.dell.com**).

#### **Hard-disk drive failure (Porucha pevného**

**disku)** — Možné zlyhanie pevného disku počas testu POST. Požiadajte Dell o pomoc (pozrite "Ako kontaktovať spoločnosť Dell" na strane [78](#page-77-0)).

**Hard-disk drive read failure (Zlyhanie jednotky pevného disku)** — Možná porucha jednotky pevného disku počas testu zavádzania systému HDD Požiadajte Dell o pomoc (pozrite "Ako kontaktovať spoločnosť Dell" na strane [78](#page-77-0)).

#### **Keyboard failure (Chyba klávesnice)** — Chyba klávesnice alebo uvoľnený kábel.

Ak chcete vymeniť klávesnicu, pozrite si *Servisnú príručku* na webových stránkach technickej podpory Dell na adrese **support.dell.com**.

**No boot device available (Nie je k dispozícii zavádzacie zariadenie)** — Na pevnom disku nie je zavádzací oddiel, kábel pevného disku je uvoľnený, alebo neexistuje žiadne zavádzacie zariadenie.

• Ak je vaším zavádzacím zariadením pevný disk, skontrolujte, či sú pripojené káble a či je disk správne nainštalovaný a rozdelený na oddiely ako zavádzacie zariadenie.

• Spustite nastavenie systému a ubezpečte sa, že informácia o zavádzacej sekvencii je správna (pozrite si *Technologickú príručku spoločnosti Dell* na webovej stránke technickej podpory Dell **support.dell.com**).

**No timer tick interrupt (Žiadne prerušenie hodinového signálu časovača)** — Čip na systémovej doske nemusí správne fungovať alebo hlavná doska má poruchu. Požiadajte Dell o pomoc (pozrite "Ako kontaktovať spoločnosť Dell" na strane [78](#page-77-0)).

**USB over current error (Chyba nadprúdu USB)** — Odpojte zariadenie USB. Vaše zariadenie USB si pre správnu funkciu vyžaduje vyšší príkon. Na pripojenie zariadenia USB použite externý zdroj napájania, alebo ak je zariadenie vybavené dvomi káblami, pripojte oba.

**CAUTION - Hard Drive SELF MONITORING SYSTEM has reported that a parameter has exceeded its normal operating range. Dell recommends that you back up your data regularly. A parameter out of range may or may not indicate a potential hard drive problem (VÝSTRAHA - SAMOMONITOROVACÍ SYSTÉM pevného disku nahlásil, že niektorý parameter prekročil svoj normálny rozsah činnosti. Dell odporúča pravidelné zálohovanie dát. Parameter mimo povolený rozsah môže, ale nemusí indikovať potenciálny problém pevného disku)** — Chyba technológie S.M.A.R.T, možná porucha jednotky pevného disku. Požiadajte Dell o pomoc (pozrite "Ako kontaktovať spoločnosť Dell" na strane [78](#page-77-0)).

## **Sprievodca riešením problémov s hardvérom**

Ak zariadenie nebolo rozpoznané počas nastavenia operačného systému alebo je rozpoznané, ale nesprávne nakonfigurované, môžete jeho nekompatibilitu riešiť pomocou **Sprievodcu pri riešení problémov s hardvérom**.

Ako spustiť Sprievodcu odstraňovaním porúch hardvéru:

- **1.** Kliknite na **Štart** → **Pomoc a technická podpora**.
- **2.** Do vyhľadávacieho poľa napíšte sprievodcu pri riešení problémov s hardvérom a stlačte kláves <Enter>, čím spustíte vyhľadávanie.
- **3.** Vo výsledkoch vyhľadávania zvoľte možnosť, ktorá najlepšie vystihuje problém, a vykonajte zvyšné kroky potrebné na jeho odstránenie.

## <span id="page-58-0"></span>**Dell Diagnostics**

Ak budete mať s vaším počítačom nejaký problém, vykonajte kontrolné operácie uvedené v časti "Zablokovanie a problémy so softvérom" na strane [53](#page-52-0) pred kontaktovaním technickej pomoci Dell spustite najprv nástroj Dell Diagnostics.

- **POZNÁMKA:** Dell Diagnostics funguje iba na počítačoch Dell.
- **POZNÁMKA:** Nosič *Drivers and Utilities* je voliteľnou položkou a nemusí tvoriť súčasť dodávky vášho počítača.

Pozri *Technologickú príručku Dell* pre zobrazenie informácií o konfigurácii vášho počítača a uistite sa, že zariadenie, ktoré chcete testovať, sa objavuje v programe Nastavenie systému a je aktívne.

Spustite nástroj Dell Diagnostics z pevnej jednotky alebo z disku *Drivers and Utilities*.

### **Spustenie nástroja Dell Diagnostics z pevného disku**

Nástroj Dell Diagnostics je umiestnený v skrytom oddieli s diagnostickými pomôckami na vašom pevnom disku.

- 
- **ZA POZNÁMKA:** Ak váš počítač nedokáže zobraziť obraz na obrazovke, kontaktujte Dell (pozri "Ako kontaktovať spoločnosť Dell" na strane [78](#page-77-0)).
- **1.** Skontrolujte, či je počítač pripojený k fungujúcej elektrickej zásuvke.
- **2.** Zapnite (alebo reštartujte) váš počítač.
- **3.** Keď sa zobrazí logo DELL™, okamžite stlačte klávesu <F12>. V ponuke zavádzania zvoľte **Diagnostics** (Diagnostika) a stlačte <Enter>.
- **POZNÁMKA:** Ak čakáte pridlho a zobrazí sa logo operačného systému, vyčkajte, kým neuvidíte pracovnú plochu Microsoft® Windows®. Potom vypnite počítač a pokúste sa znovu.
- **POZNÁMKA:** Ak uvidíte hlásenie, že nebola nájdená žiadna oblasť s diagnostickou pomôckou, spustite nástroj Dell Diagnostics z nosiča *Drivers and Utilities*.
- Aj sa PSA načíta:
	- a. PSA spustí testy.
	- b. Ak PSA úspešne zbehne, dostanete nasledujúcu správu: "No problems have been found with this system so far. Do you want to run the remaining memory tests? This will take about 30 minutes or more. Do you want to continue? (Recommended)." (V systéme sa zatiaľ nenašli žiadne problémy. Chcete spustiť aj ostatné testy pamäte? Bude to trvať asi 30 minút alebo viac. Chcete pokračovať? (odporúčané).)
- c. Stlačte <y> pre pokračovanie, ak pozorujete problémy s pamäťou, inak stlačte <n>.
- d. Dostanete správu "Booting Dell Diagnostic Utility Partition. Press any key to continue." (Načítava sa partícia pomôcky Dell Diagnostic. Stlačte ľubovoľný kláves pre pokračovanie.)
- e. Stlačením ľubovoľného klávesu otvorte okno **Choose An Option** (Vyberte možnosť).

Aj sa PSA nenačíta:

Na spustenie nástroja Dell Diagnostics z partície diagnostickej pomôcky na pevnom disku stlačte ľubovoľný kláves.

**4.** Zvoľte test, ktorý chcete spustiť.

- **5.** Ak sa v priebehu testu vyskytne problém, objaví sa hlásenie s kódom chyby a popisom problému. Napíšte kód chyby a popis problému a kontaktujte Dell (pozri "Ako kontaktovať spoločnosť Dell" na strane [78](#page-77-0)).
- **POZNÁMKA:** Servisný štítok počítača sa nachádza vo vrchnej časti každej testovacej obrazovky. Ak budete kontaktovať spoločnosť Dell, technická podpora vás požiada o servisný štítok.
- **6.** Keď sú testy dokončené, zatvorte obrazovku testu a vráťte sa na okno **Choose An Option** (Vyberte možnosť). Kliknutím na tlačidlo **Exit** (Skončiť) opustite Dell Diagnostics a reštartujte počítač.

### **Spustenie nástroja Dell Diagnostics z disku Drivers and Utilities**

- **1.** Vložte nosič *Drivers and Utilities*.
- **2.** Vypnite a reštartujte počítač. Keď sa zobrazí logo DELL, ihneď stlačte <F12>.
- **POZNÁMKA:** Ak čakáte pridlho a zobrazí sa logo operačného systému, vyčkajte, kým neuvidíte pracovnú plochu Microsoft® Windows®. Potom vypnite počítač a pokúste sa znovu.
	- **POZNÁMKA:** Nasledujúci krok zmení poradie zavádzania systému len jednorazovo. Počas nasledujúceho spustenia bude počítač zavádzať systém podľa zariadení definovaných v programe nastavenia systému.
- **3.** Keď sa zobrazí zoznam zavádzacích zariadení, zvýraznite **CD/DVD/CD-RW**  a stlačte <Enter>.
- **4.** V ponuke, ktorá sa zobrazí, zvoľte možnosť **Boot from CD-ROM** (Zaviesť z CD-ROM) a stlačte <Enter>.
- **5.** Napíšte 1, čím spustíte ponuku CD a pre pokračovanie stlačte <Enter>.
- **6.** Z očíslovaného zoznamu zvoľte položku **Run the 32 Bit Dell Diagnostics**  (Spustiť 32-bitovú verziu nástroja Dell Diagnostics). Ak je v zozname uvedených niekoľko verzií, zvoľte tú, ktorá sa týka vášho počítača.
- **7.** Zvoľte test, ktorý chcete spustiť.
- **8.** Ak sa v priebehu testu vyskytne problém, objaví sa hlásenie s kódom chyby a popisom problému. Napíšte kód chyby a popis problému a kontaktujte Dell (pozri "Ako kontaktovať spoločnosť Dell" na strane [78](#page-77-0)).
- **POZNÁMKA:** Servisný štítok počítača sa nachádza vo vrchnej časti každej testovacej obrazovky. Ak budete kontaktovať spoločnosť Dell, technická podpora vás požiada o servisný štítok.
- **9.** Keď sú testy dokončené, zatvorte obrazovku testu a vráťte sa na okno **Choose An Option** (Vyberte možnosť). Kliknutím na tlačidlo **Exit** (Skončiť) opustite Dell Diagnostics a reštartujte počítač.
- **10.** Vyberte disk *Drivers and Utilities*.

# **Obnovenie operačného systému**

Operačný systém môžete obnoviť nasledujúcimi spôsobmi:

- Obnovenie systému vráti počítač do predchádzajúceho prevádzkového stavu bez vplyvu na dátové súbory. Obnovovanie systému použite ako prvé riešenie obnovy vášho operačného systému a ochrany dátových súborov.
- Nástroj Dell Factory Image Restore vráti váš pevný disk do prevádzkového stavu, v ktorom bol, keď ste počítač zakúpili. Tento postup natrvalo zmaže všetky dáta na pevnom disku a odstráni programy, ktoré boli nainštalované po nadobudnutí počítača. Nástroj Dell Factory Image Restore použite iba vtedy, keď nástroj System Restore (Obnova systému) nedokázal problém s operačným systémom vyriešiť.
- Ak ste s počítačom dostali disk Operačný systém, môžete ho použiť na obnovu vášho operačného systému. Avšak použitie disku Operačný systém vymaže aj všetky údaje, ktoré sú na pevnom disku. Tento disk použite len vtedy, ak System Restore (Obnova systému) problém s operačným systémom nevyrieši.

## <span id="page-64-0"></span>**Obnovenie systému**

Operačný systém Windows poskytuje možnosť obnovenia systému, ktorá vám umožňuje vrátiť počítač do predchádzajúceho prevádzkového stavu (bez vplyvu na dátové súbory) v prípade, že zmeny hardvéru, softvéru alebo iných systémových nastavení počítač uviedli do nežiaduceho prevádzkového stavu. Akékoľvek zmeny, ktoré Obnovenie systému na počítači vykoná, sú v plnom rozsahu vratné.

- **VAROVANIE: Dátové súbory pravidelne zálohujte. Obnovenie systému nesleduje dátové súbory, ani ich neobnovuje.**
- 

**POZNÁMKA:** Postupy v tomto dokumente sa vzťahujú na implicitné nastavenie Windows, takže sa nemusia vzťahovať na váš počítač Dell™, ak ste ho nastavili na zobrazenie Windows Classic.

## **Spustenie nástroja Obnovenie systému**

- **1.** Kliknite na **Štart** .
- **2.** Do poľa vyhľadávania zadajte Obnovenie systému a stlačte kláves <Enter>.
- **ZA POZNÁMKA:** Môže sa zobraziť okno **Kontrola používateľských kont**. Ak na počítači máte práva správcu, kliknite na **Pokračovať**; v opačnom prípade sa obráťte na svojho správcu, aby požadovaný úkon vykonal.
- **3.** Kliknite na **Ďalej** a postupujte podľa ďalších pokynov na obrazovke.

V prípade, že Obnovenie systému problém nevyrieši, poslednú obnovu systému môžete vrátiť späť.

## **Vrátenie posledného obnovenia systému**

- **POZNÁMKA:** Skôr než počítač uvediete do predošlého prevádzkového stavu, uložte a zatvorte všetky otvorené súbory a ukončite akékoľvek otvorené programy. Kým sa obnovenie systému neskončí, nemeňte, neotvárajte ani neodstraňujte žiadne súbory alebo programy.
- **1.** Kliknite na **Štart** .
- **2.** Do poľa vyhľadávania zadajte Obnovenie systému a stlačte kláves <Enter>.
- **3.** Kliknite na **Vrátiť späť posledné obnovenie** a kliknite na **Ďalej**.

## **Dell Factory Image Restore**

- **VÝSTRAHA: Použitie nástroja Dell Factory Image Restore natrvalo zmaže všetky dáta z pevného disku a odstráni všetky programy alebo ovládače nainštalované po nadobudnutí počítača. Ak je to možné, pred použitím tejto možnosti si dáta zálohujte. Nástroj Dell Factory Image Restore použite iba vtedy, keď nástroj System Restore (Obnova systému) nedokázal problém s operačným systémom vyriešiť.**
- **POZNÁMKA:** Na niektorých počítačoch alebo v niektorých krajinách nemusí byť nástroj Dell Factory Image Restore k dispozícii.

Nástroj Dell Factory Image Restore používajte len ako posledný spôsob obnovy operačného systému. Táto možnosť prinavráti prevádzkový stav vášho pevného disku, v akom sa nachádzal, keď ste počítač zakúpili. Akékoľvek programy alebo súbory, ktoré ste pridali po nadobudnutí počítača, vrátane dátových súborov, sa natrvalo z pevného disku vymažú. Dátové súbory zahŕňajú dokumenty, tabuľky, e-mailové správy, digitálne fotografie, hudobné súbory atď. Ak je to možné, pred použitím nástroja Dell Factory Image Restore všetky dáta zálohujte.

### **Použitie nástroja Dell Factory Image Restore**

**1.** Počítač zapnite. Keď sa zobrazí logo Dell, niekoľkokrát stlačte <F8>, čím sa dostanete do okna **Advanced Boot Options** (Rozšírené možnosti štartu).

- **POZNÁMKA:** Ak čakáte pridlho a zobrazí sa logo operačného systému, vyčkajte, kým neuvidíte pracovnú plochu Microsoft® Windows®. Potom vypnite počítač a pokúste sa znovu.
- **2.** Zvoľte položku **Repair Your Computer** (Oprava vášho počítača).
- **3.** Zobrazí sa okno **System Recovery Options** (Možnosti Obnovy systému).
- **4.** Zvoľte rozloženie klávesnice a kliknite na **Next** (Ďalej).
- **5.** Pre prístup k možnostiam obnovy sa musíte prihlásiť ako miestny používateľ. Kvôli prístupu k príkazovému riadku do poľa **User name** (Meno používateľa) napíšte administrator a potom kliknite na **OK**.
- **6.** Kliknite na tlačidlo **Dell Factory Image Restore**. Zobrazí sa uvítacia obrazovka **Dell Factory Image Restore**.
- **ZA POZNÁMKA:** V závislosti od vašej konfigurácie možno budete musieť zvoliť **Dell Factory Tools** a potom **Dell Factory Image Restore**.
- **7.** Kliknite na položku **Next** (Ďalej). Zobrazí sa obrazovka **Confirm Data Deletion** (Potvrdiť zmazanie dát).
- **ZA POZNÁMKA:** Ak nechcete pokračovať s Factory Image Restore, kliknite na **Cancel** (Zrušiť).
- **8.** Začiarknutím políčka potvrdíte, že chcete pokračovať v preformátovaní pevného disku a obnovení systémového softvéru na výrobný stav a potom kliknite na **Next** (Ďalej).

Proces obnovy sa spustí a jeho dokončenie môže trvať päť alebo viac minút. Po obnovení operačného systému a z výroby nainštalovaných aplikácií na stav z výroby sa zobrazí hlásenie.

**9.** Kliknite na **Finish** (Dokončiť). Systém sa reštartuje.

## **Preinštalovanie operačného systému**

### **Skôr než začnete**

Ak sa rozhodujete opätovne nainštalovať operačný systém Windows, aby ste vyriešili problémy s novo nainštalovaným ovládačom, skúste najskôr použiť Vrátenie zmien ovládača zariadenia Windows. Ak Vrátenie ovládača zariadenia problém nevyrieši, použite Obnovenie systému, čím váš operačný systém vrátite do stavu, v akom sa nachádzal pred inštaláciou nového ovládača zariadenia. Pozri "Obnovenie systému" na strane [65](#page-64-0).

**VAROVANIE: Skôr než vykonáte inštaláciu, zálohujte všetky dátové súbory na hlavný pevný disk. Pri klasických konfiguráciách pevných diskov je hlavný pevný disk ten, ktorý počítač deteguje ako prvý.**

Pre reinštaláciu systému Windows potrebujete nasledovné:

- disk Dell *Operating System*
- disk Dell *Drivers and Utilities*

**POZNÁMKA:** Disk *Drivers and Utilities* obsahuje ovládače, ktoré boli nainštalované počas montáže počítača. Na načítanie požadovaných ovládačov použite disk Dell *Drivers and Utilities*. V závislosti od regiónu, kde ste si počítač objednali, alebo kde ste o nosič žiadali, disk Dell *Drivers and Utilities* a disk *Operating System* nemuseli byť dodané spolu s počítačom.

### **Reinštalácia systému Windows**

Proces úplného preinštalovania môže trvať 1 až 2 hodiny. Po preinštalovaní operačného systému musíte tiež opätovne nainštalovať ovládače zariadení, antivírusový program a ďalší softvér.

- **1.** Uložte a zatvorte všetky otvorené súbory a ukončite programy.
- **2.** Vložte nosič *Operating System*.
- **3.** Kliknite na **Exit** (Skončiť), ak sa zobrazí hlásenie **Install Windows** (Nainštalovať Windows).
- **4.** Počítač reštartujte.
- **5.** Keď sa zobrazí logo DELL, ihneď stlačte  $<$ F12 $>$
- **24 POZNÁMKA:** Ak čakáte pridlho a zobrazí sa logo operačného systému, vyčkajte, kým neuvidíte pracovnú plochu Microsoft® Windows®. Potom vypnite počítač a pokúste sa znovu.

#### **Obnovenie operačného systému**

- **ZA POZNÁMKA:** Nasledujúci krok zmení poradie zavádzania systému len jednorazovo. Počas nasledujúceho spustenia bude počítač zavádzať systém podľa zariadení definovaných v programe nastavenia systému.
- **6.** Keď sa zobrazí zoznam zavádzacích zariadení, zvýraznite **CD/DVD/CD-RW Drive** (Jednotku CD/DVD/CD-RW) a stlačte <Enter>.
- **7.** Stlačte ľubovoľný kláves pre **Boot from CD-ROM** (Zavedenie z disku CD). Riaďte sa pokynmi na obrazovke a dokončite inštaláciu.

# **Získanie pomoci**

Ak sa vyskytne problém s počítačom, môžete ho diagnostikovať a odstrániť vykonaním nasledujúcich krokov:

- **1.** Informácie a postupy týkajúce sa problému, ktorý sa vyskytol vo vašom počítači, nájdete v časti "Riešenie problémov" na strane [47](#page-46-0).
- **2.** Viac informácií o odstraňovaní porúch nájdete v *Technologickej príručke spoločnosti Dell*.
- **3.** Postupy, ako spustiť "Dell Diagnostics", nájdete na strane [59](#page-58-0).
- 4. Vyplňte "Diagnostický kontrolný zoznam" na strane [77](#page-76-0).
- **5.** Ako pomôcku pri inštalácii a odstraňovaní problémov použite rozsiahlu škálu online služieb technickej podpory spoločnosti Dell (**support.dell.com**). Podrobnejší zoznam služieb technickej podpory Dell nájdete v časti "Služby on-line" na strane [73](#page-72-0).
- **6.** Ak predchádzajúce kroky daný problém neodstránili, pozri "Skôr než zavoláte" na strane [77](#page-76-1).
- **POZNÁMKA:** Zavolajte na oddelenie technickej podpory spoločnosti Dell z telefónu, ktorý sa nachádza v blízkosti počítača, aby vám pracovník oddelenia technickej podpory mohol asistovať pri vykonaní akýchkoľvek potrebných postupov.
- **ZA POZNÁMKA:** Systém expresného servisného kódu Dell nemusí byť dostupný vo všetkých krajinách.

Po výzve automatizovaného telefónneho systému spoločnosti Dell zadajte kód expresnej služby, aby vás systém presmeroval na príslušný technický personál. Ak nemáte expresný servisný kód, otvorte priečinok **Príslušenstvo Dell**, dvakrát kliknite na ikonu **Expresný servisný kód** a postupujte podľa pokynov.

**POZNÁMKA:** Niektoré zo služieb nie sú vždy dostupné vo všetkých krajinách mimo Spojených štátov. Požiadajte telefonicky miestneho zástupcu spoločnosti Dell o informácie o dostupnosti.

## **Technická podpora a služba pre zákazníkov**

Oddelenie technickej podpory spoločnosti Dell je k dispozícii pre zodpovedanie vašich otázok týkajúcich sa hardvéru Dell. Personál oddelenia technickej podpory používa počítačové diagnostické nástroje na poskytovanie rýchlych a správnych odpovedí.

Ak sa chcete obrátiť na oddelenie technickej podpory spoločnosti Dell, prečítajte si "Skôr než zavoláte" na strane [77](#page-76-1), a potom si prečítajte kontaktné informácie platné pre váš región, alebo navštívte webové sídlo **support.dell.com**.

## **DellConnect™**

DellConnect je jednoduchý online prístupný nástroj, ktorý umožňuje zástupcovi servisu a technickej podpory spoločnosti Dell pristupovať do vášho počítača prostredníctvom širokopásmového pripojenia, diagnostikovať problém a opraviť ho pod vaším dohľadom. Ďalšie informácie nájdete na webovej lokalite **www.dell.com/dellconnect**.
# <span id="page-72-0"></span>**Online služby**

Informácie o výrobkoch a službách spoločnosti Dell nájdete v týchto webových sídlach:

- **www.dell.com**
- **www.dell.com/ap** (iba Ázia a Tichomorská oblasť)
- **www.dell.com/jp** (iba Japonsko)
- **www.euro.dell.com** (iba Európa)
- **www.dell.com/la** (Latinská Amerika a Karibik)
- **www.dell.ca** (iba Kanada)

Prístup k technickej podpore spoločnosti Dell získate prostredníctvom nasledujúcich webových sídiel a e-mailových adries:

### **Webové sídla technickej podpory spoločnosti Dell**

- **support.dell.com**
- **support.jp.dell.com** (iba Japonsko)
- **support.euro.dell.com** (iba Európa)
- **supportapj.dell.com** (len Ázia a Tichomorie)

### **E-mailové adresy oddelenia technickej podpory spoločnosti Dell**

- **mobile\_support@us.dell.com**
- **support@us.dell.com**
- **la-techsupport@dell.com** (iba Latinská Amerika a Karibik)
- **apsupport@dell.com** (iba Ázia a Tichomorská oblasť)

### <span id="page-73-0"></span>**E-mailové adresy oddelenia marketingu a predaja spoločnosti Dell**

- **apmarketing@dell.com** (iba Ázia a Tichomorská oblasť)
- **sales\_canada@dell.com** (iba Kanada)

### **Anonymný protokol prenosu súborov (FTP)**

### • **ftp.dell.com**

Prihláste sa ako anonymous (anonymný) používateľ a ako heslo použite svoju e-mailovú adresu.

# **Automatizovaná služba stavu objednávky**

Ak chcete skontrolovať stav objednaných produktov od spoločnosti Dell, navštívte webovú lokalitu **support.dell.com**, alebo zavolajte na automatizovanú službu stavu objednávky. Nahrávka si od vás vypýta informácie potrebné na lokalizovanie vašej objednávky a podanie hlásenia o nej. Telefónne čísla, ktoré možno volať z vašej oblasti, nájdete v časti "Ako kontaktovať spoločnosť Dell" na strane [78](#page-77-0).

Ak máte problém s objednávkou (napr. chýbajúce diely, nesprávne diely alebo nesprávna fakturácia), obráťte sa na oddelenie zákazníckych služieb spoločnosti Dell. Keď voláte, majte svoju faktúru alebo dodací list poruke. Telefónne čísla, ktoré možno volať z vašej oblasti, nájdete v časti "Ako kontaktovať spoločnosť Dell" na strane [78](#page-77-0).

# <span id="page-74-0"></span>**Informácie o výrobku**

Ak potrebujete informácie o ďalších produktoch spoločnosti Dell, alebo chcete zadať objednávku, navštívte webovú lokalitu spoločnosti Dell na adrese **www.dell.com**. Ak chcete získať informácie o telefónnom čísle platnom pre váš región alebo hovoriť priamo s pracovníkom predaja, pozrite "Ako kontaktovať spoločnosť Dell" na strane [78](#page-77-0).

## **Vrátenie položiek na záručnú opravu alebo na dobropis**

Pripravte si všetky položky, ktoré chcete vrátiť (či už na opravu alebo na dobropis):

**POZNÁMKA:** Skôr než vrátite výrobok spoločnosti Dell, uistite sa, že ste odzálohovali všetky údaje z pevného disku a z ostatných pamäťových nosičov. Odstráňte všetky dôverné, vlastné a osobné informácie a odstrániteľné nosiče ako disky CD a karty PC. Dell nezodpovedá za akékoľvek dôverné, vlastné alebo osobné informácie; za stratu, poškodenie údajov; za poškodenie alebo skratu odstrániteľných nosičov vo vrátenom počítači.

#### <span id="page-75-0"></span>**Získanie pomoci**

- **1.** Zavolajte do spoločnosti Dell, kde vám poskytnú autorizačné číslo vrátenia materiálu, ktoré čitateľne napíšte na vonkajšiu stranu škatule.
- **2.** Telefónne čísla, ktoré možno volať z vašej oblasti, nájdete v časti "Ako kontaktovať spoločnosť Dell" na strane [78](#page-77-0).
- **3.** Priložte kópiu faktúry a list s uvedením dôvodu, pre ktorý tovar vraciate.
- **4.** Priložte kópiu diagnostického kontrolného zoznamu (pozri "Diagnostický kontrolný zoznam" na strane [77](#page-76-0)) s vyznačením testov, ktoré ste vykonali, a chybovými hláseniami aplikácie Dell Diagnostics (pozri "Dell Diagnostics" na strane [59](#page-58-0)).
- **5.** Ak vraciate tovar výmenou za peniaze, priložte všetko príslušenstvo patriace k vracanému tovaru (napájacie káble, softvér, príručky ap.).
- **6.** Zariadenie, ktoré vraciate, zabaľte do pôvodného (alebo podobného) baliaceho materiálu.
- **POZNÁMKA:** Za zaplatenie prepravného zodpovedáte vy. Odosielateľ je taktiež zodpovedný za poistenie vracaného produktu a súčasne znáša riziko jeho straty počas odoslania do spoločnosti Dell. Zásielky na dobierku sa nepovoľujú.
- **POZNÁMKA:** Vrátené zásielky, ktoré nespĺňajú vyššie uvedené požiadavky, budú z prijímacieho miesta spoločnosti Dell vrátené odosielateľovi.

# <span id="page-76-1"></span>**Skôr než zavoláte**

**POZNÁMKA:** Keď budete telefonovať, pripravte si kód expresnej služby. Tento kód pomôže automatizovanému systému spoločnosti Dell efektívne presmerovať váš hovor. Systém vás taktiež môže požiadať o váš servisný štítok (spravidla sa nachádza na zadnej alebo spodnej strane počítača).

Nezabudnite vyplniť nasledovný diagnostický kontrolný zoznam. Skôr než zavoláte do spoločnosti Dell, podľa možnosti počítač zapnite a volajte z telefónu pri počítači alebo v jeho blízkosti. Je možné, že vás vyzvú, aby ste pomocou klávesnice zadali určité príkazy, poslali podrobné informácie počas úkonov, alebo aby ste sa pokúsili vykonať niektoré nápravné kroky priamo na počítači. Majte pripravenú dokumentáciu k počítaču.

### <span id="page-76-0"></span>**Diagnostický kontrolný zoznam**

- Meno:
- Dátum:
- Adresa:
- Telefónne číslo:
- Servisný štítok (čiarový kód na zadnej alebo spodnej strane počítača):
- Kód expresnej služby:
- Autorizačné číslo vrátenia materiálu (ak ho poskytol technik spoločnosti Dell):
- Operačný systém a verzia:
- Zariadenia:
- Rozširujúce karty:
- Ste pripojený k sieti? Áno/Nie
- Sieť, verzia a sieťové rozhranie:
- Programy a verzie:

<span id="page-77-1"></span>Pozrite si dokumentáciu k operačnému systému, kde nájdete informácie o obsahu spúšťacích súborov systému. Ak je počítač pripojený k tlačiarni, každý súbor si vytlačte. V opačnom prípade si pred zatelefonovaním do spoločnosti Dell poznamenajte obsah každého súboru.

- Chybové hlásenie, zvukový signál alebo diagnostický kód:
- Popis problémov a vykonané kroky pri odstraňovaní problémov:

# <span id="page-77-0"></span>**Ako kontaktovať spoločnosť Dell**

Telefónne číslo platné pre zákazníkov v Spojených štátoch je 800-WWW-DELL (800-999-3355).

*<b>POZNÁMKA:* Ak nemáte aktívne pripojenie na internet, kontaktné informácie nájdete vo faktúre, dodacom liste, účtenke alebo v produktovom katalógu spoločnosti Dell.

Spoločnosť Dell ponúka niekoľko možností podpory a servisu online a telefonicky. Dostupnosť sa však odlišuje v závislosti od danej krajiny a výrobku a niektoré služby nemusia byť vo vašej oblasti dostupné.

Kontaktovanie spoločnosti Dell vo veci predaja, technickej podpory alebo služieb zákazníkom:

- **1.** Navštívte webovú lokalitu **support.dell.com**.
- **2.** Overte si svoju krajinu alebo oblasť v rozbaľovacom zozname **Výber krajiny/oblasti** v spodnej časti stránky.
- **3.** Kliknite na položku **Kontaktujte nás**  na ľavej strane stránky.
- **4.** V závislosti od vašej potreby zvoľte odkaz na príslušnú službu alebo technickú podporu.
- **5.** Vyberte vhodný spôsob kontaktovania spoločnosti Dell.

# <span id="page-79-0"></span>**Vyhľadanie ďalších informácií a zdrojov**

### Ak potrebujete: Pozrite:

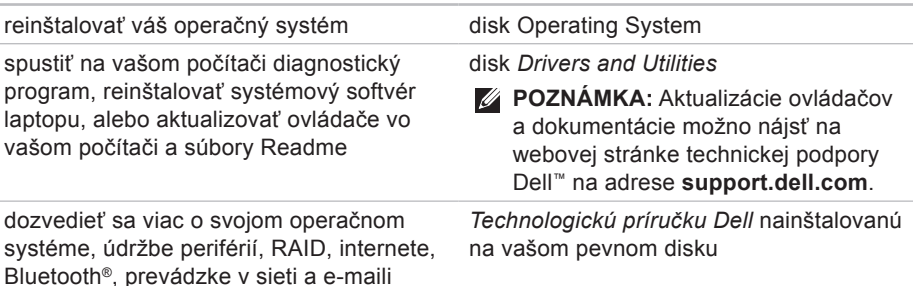

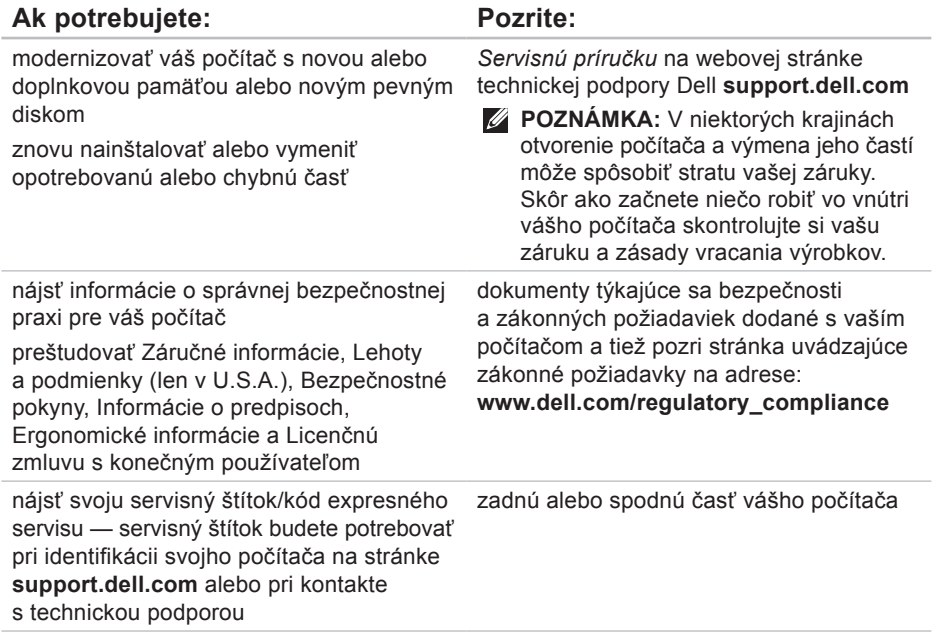

<span id="page-81-0"></span>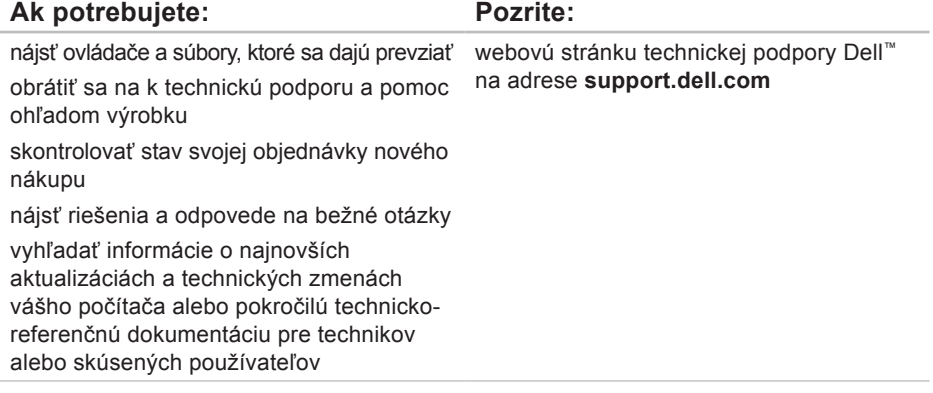

### <span id="page-82-0"></span>**Model systému**

Dell Studio 1745/1747

Táto časť prináša informácie, ktoré môžete potrebovať pri nastavovaní, aktualizácii ovládačov a modernizácii vášho počítača.

**POZNÁMKA:** Ponuka sa môže líšiť podľa oblasti. Ďalšie informácie týkajúce sa konfigurácie vášho počítača získate kliknutím na tlačidlo **Štart A→ Pomoc a technická podpora**, potom zvoľte možnosť prezerania informácií o vašom počítači.

#### **Procesor**

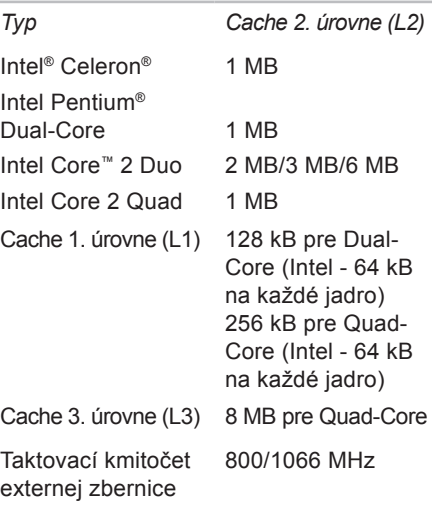

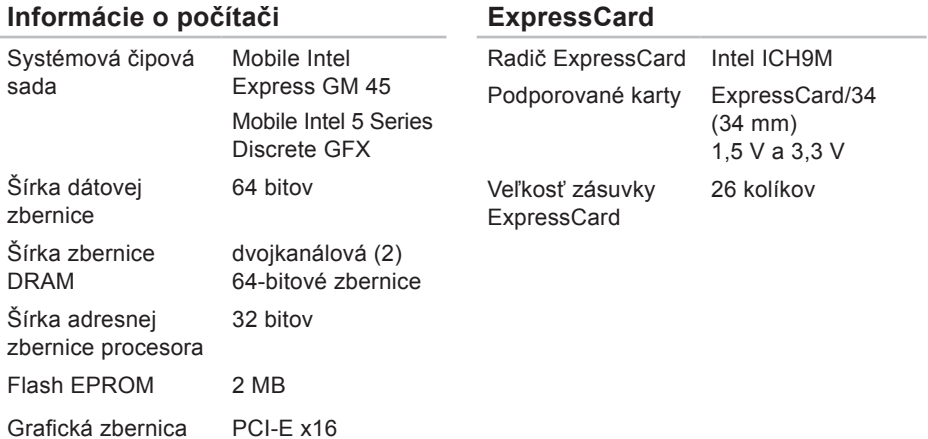

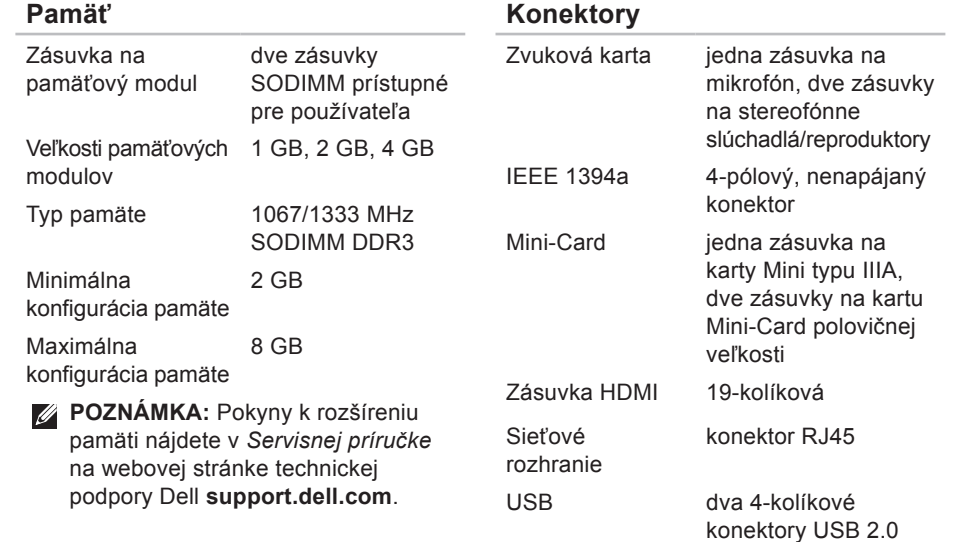

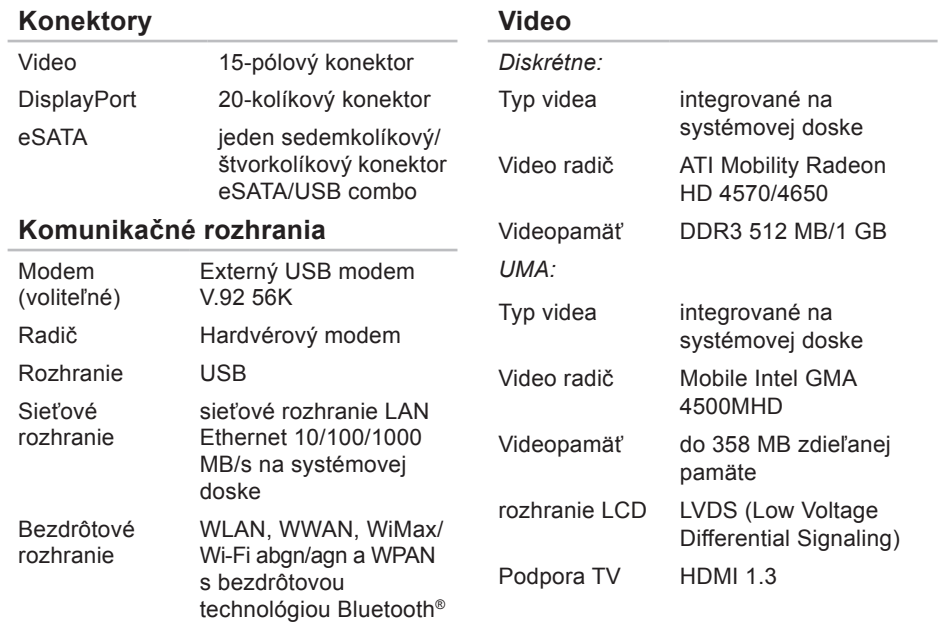

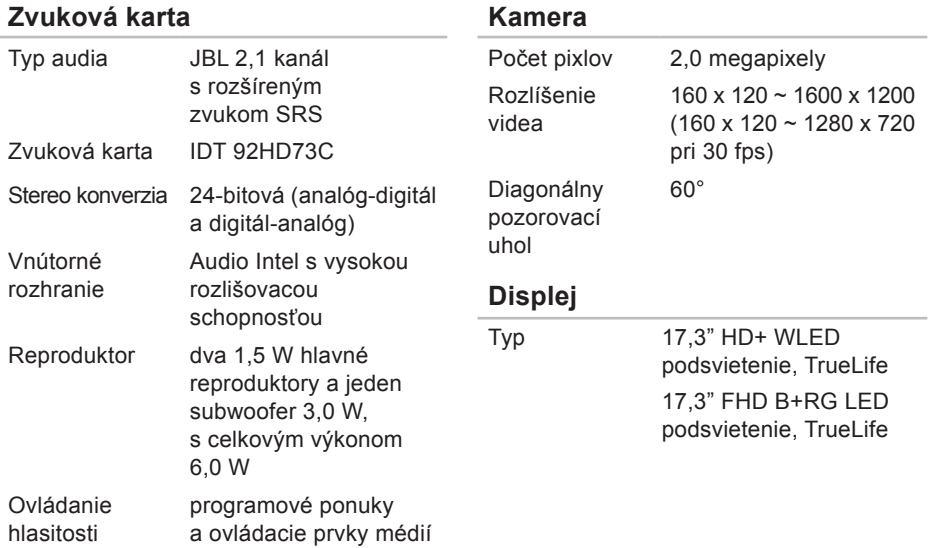

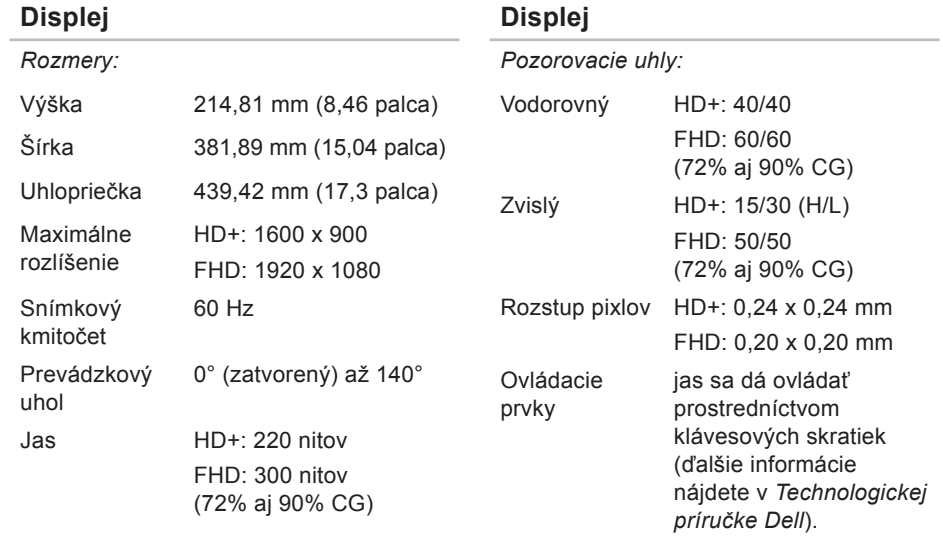

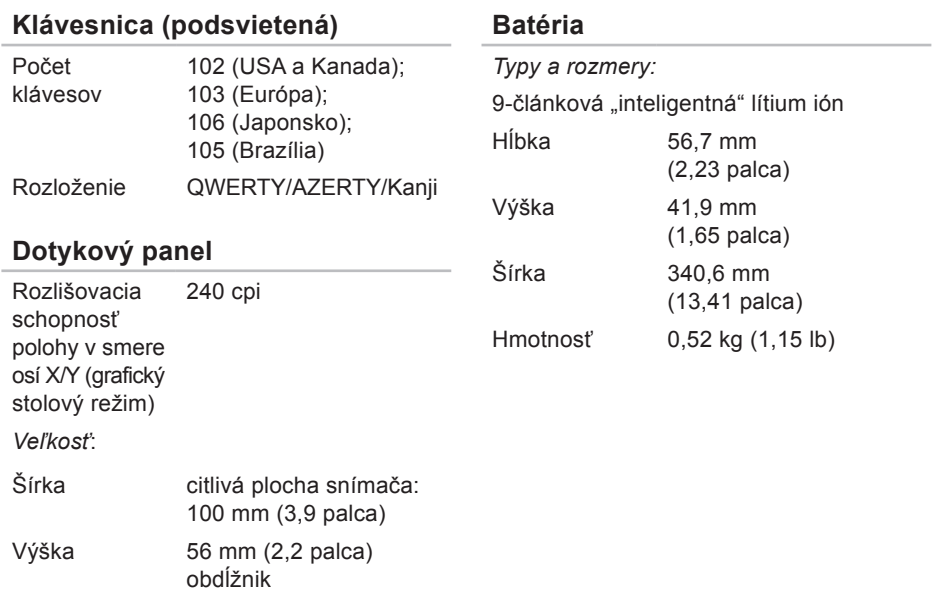

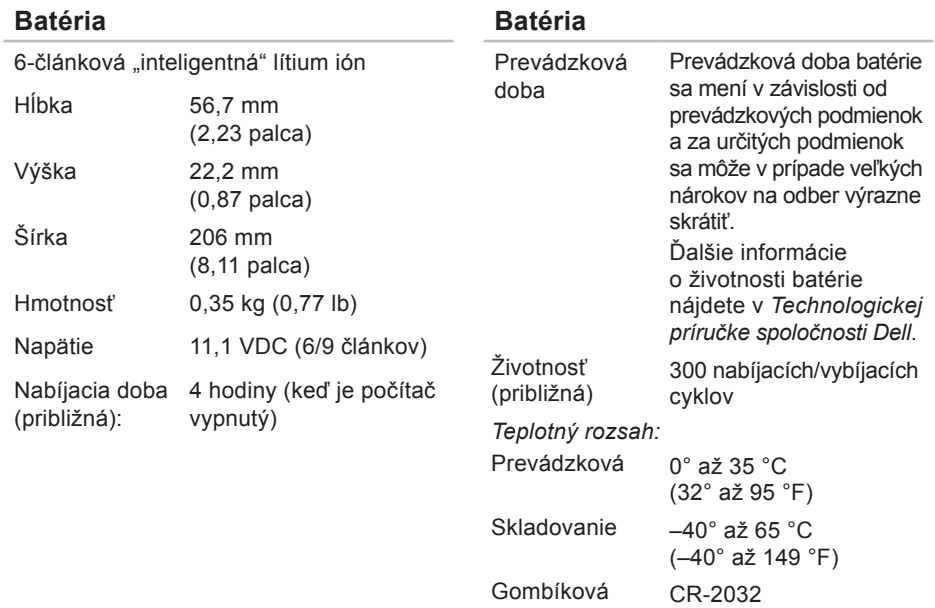

batéria

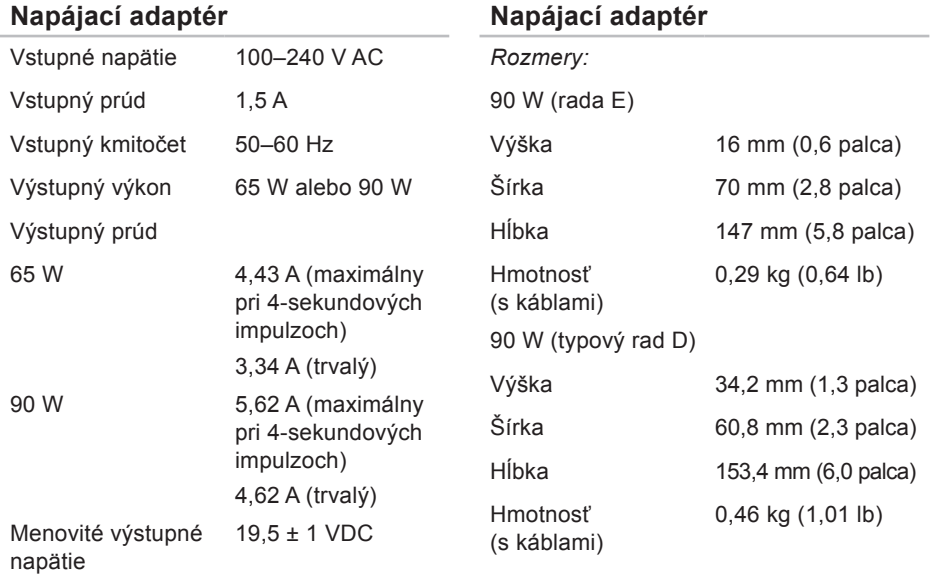

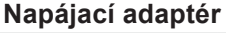

### **Fyzikálne vlastnosti**

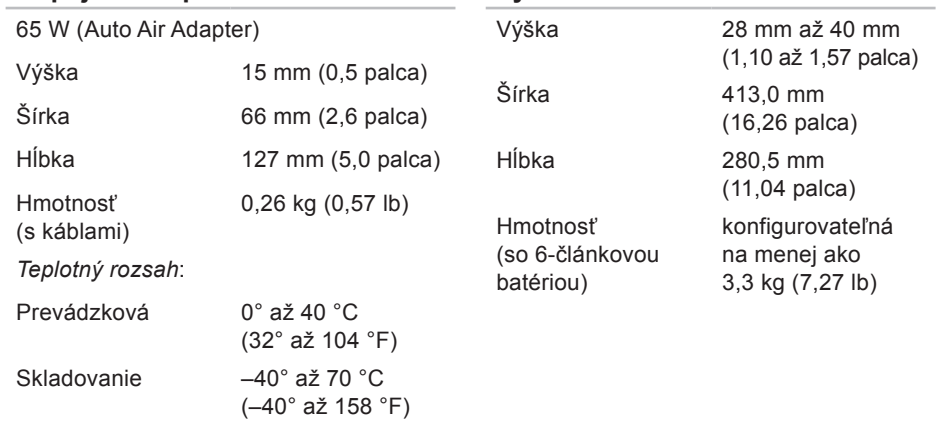

### **Prostredie počítača**

*Teplotný rozsah:*

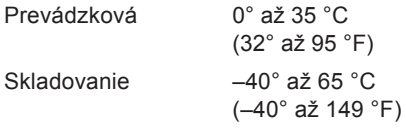

*Relatívna vlhkosť (maximálna):*

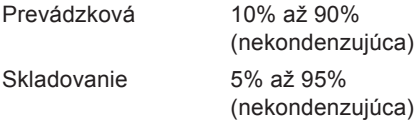

*Maximálne vibrácie (pri použití náhodného vibračného spektra, ktoré simuluje prostredie používateľa):*

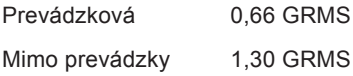

### **Prostredie počítača**

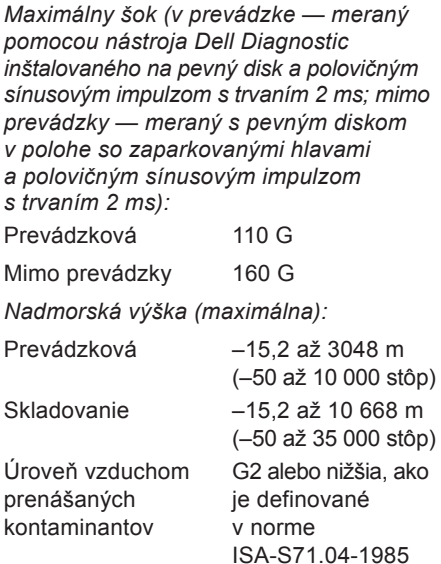

# **Príloha**

# **Oznámenie o produkte Macrovision**

Tento výrobok je vybavený technológiou na ochranu autorských práv, ktorá je chránená určitými US patentmi a ďalšími právami na ochranu duševného vlastníctva vo vlastníctve spoločnosti Macrovision Corporation a ďalších majiteľov práv. Použitie tejto technológie na ochranu autorských práv musí byť schválené spoločnosťou Macrovision Corporation a je vyhradené len pre domáce alebo iné obmedzené použitie pri zobrazovaní, ak nebolo spoločnosťou Macrovision povolené ináč. Reverzné inžinierstvo a rozmontovanie sú zakázané.

# **Register**

# **D**

dáta, zálohovanie **[45](#page-44-0)** DellConnect **[72](#page-71-0)** Dell Diagnostics **[59](#page-58-1)** Dell Factory Image Restore **[64](#page-63-0)** Dell Touch Zone **[35](#page-34-0)** Diagnostický kontrolný zoznam **[77](#page-76-1)** disky CD, prehrávanie a vytváranie **[43](#page-42-0)** disky DVD, prehrávanie a vytváranie **[43](#page-42-0)** Dotykový panel Posunky **[28](#page-27-0)** dotykový panel **[35](#page-34-0)** Posunky **[37](#page-36-0)**

## **E**

elektrické rozvodky, používanie **[6](#page-5-0)** e-mailové adresy pre technickú podporu **[73](#page-72-0)** e-mailové adresy technickej podpory **[73](#page-72-0)** energia uchovanie **[44](#page-43-0)**

### **F**

FTP prihlasovanie, anonymné **[74](#page-73-0)** funkcie softvéru **[42](#page-41-0)**

### **H**

hľadanie ďalších informácií **[80](#page-79-0)**

#### **Register**

inštalácia umiestnenia **[6](#page-5-0)** ISP

Internet Service Provider **[14](#page-13-0)**

# **K**

**I**

káblová sieť sieťový kábel, pripojenie **[7](#page-6-0)** konektor DisplayPort **[23](#page-22-0)** kontaktovať spoločnosť Dell on-line **[78](#page-77-1)**

## **L**

listovanie **[38](#page-37-0)** lokality technickej podpory celosvetovo **[72](#page-71-0)**

### **M**

možnosti reinštalácie systému **[64](#page-63-0)**

### **N**

nastavenie, skôr ako začnete **[5](#page-4-0)**

## **O**

Obnovenie systému **[64](#page-63-0)** obnovenie výrobného obrazu **[66](#page-65-0)** odoslanie výrobkov k vráteniu alebo oprave **[76](#page-75-0)** ovládače a stiahnuteľné súbory **[82](#page-81-0)**

### **P**

počítač, nastavenie **[5](#page-4-0)** pomoc získanie pomoci a technickej podpory **[71](#page-70-0)** postavenie počítača **[6](#page-5-0)** posunky **[37](#page-36-0)** poškodenie, prevencia **[5](#page-4-0)** preinštalovanie systému Windows **[64](#page-63-0)**

pripojenie k Internetu **[9](#page-8-0)** pripojenie na bezdrôtovú sieť **[50](#page-49-0)** pripojenie na internet **[14](#page-13-0)** pripojenie na sieť oprava **[50](#page-49-0)** pripôsobenie vaša pracovná plocha **[43](#page-42-0)** vaše energetické nastavenia **[44](#page-43-0)** problémy, riešenie **[47](#page-46-0)** problémy s hardvérom diagnostika **[59](#page-58-1)** problémy s napájaním, riešenie **[51](#page-50-0)** problémy so softvérom **[53](#page-52-0)** problémy s pamäťou riešenie **[52](#page-51-0)** produkty informácie a zakúpenie **[75](#page-74-0)** prúdenie vzduchu, umožnenie **[5](#page-4-0)**

# **R**

riešenie problémov **[47](#page-46-0)** rýchlosť siete testovanie **[50](#page-49-0)**

### **S**

schopnosti počítača **[42](#page-41-0)** SIM **[10](#page-9-0)** Sprievodca riešením problémov s hardvérom **[59](#page-58-1)** Stredisko technickej podpory Dell **[55](#page-54-0)** Systémové hlásenia **[56](#page-55-0)**

### **T**

technické údaje **[83](#page-82-0)** Technologická príručka Dell pre ďalšie informácie **[80](#page-79-0)** telefonovanie so spoločnosťou Dell **[77](#page-76-1)** **Register**

# **U**

USB PowerShare **[24](#page-23-0)** úspora energie **[44](#page-43-0)**

## **V**

vetranie, zabezpečenie **[5](#page-4-0)** vrátenie v záruke **[75](#page-74-0)**

### **W**

webová lokalita technickej podpory spoločnosti Dell **[82](#page-81-0)** Windows Vista® **[9](#page-8-0)** preinštalovanie **[69](#page-68-0)** Program Compatibility Wizard (sprievodca kompatibilitou programu) **[53](#page-52-0)**

## **Z**

zákaznícky servis **[72](#page-71-0)** zálohy vytváranie **[45](#page-44-0)** zdroje, nachádzanie ďalších **[80](#page-79-0)**